# Messungen an RF- und AF- Filtern mit R&S® Value Instruments Application Note

#### **Produkte:**

- ı R&S® FSC ı R&S® SMC100A
- ı HAMEG®HMS-X **I** R&S<sup>®</sup>RTM20xx

ı R&S®HMOxxx

ı R&S®HM8118

ı HAMEG®HM8012

- ı R&S® ZND
- ı R&S® ZVL
- ı R&S®HMC804x
- ı HAMEG®HMF35xx

Diese Applikation Note beschreibt grundlegende Messungen an Frequenzfiltern wie sie bei der Reparatur im Service, in der Entwicklung von einfachen Schaltungen aber auch im Bereich der Ausbildung immer wieder vorkommen können. Dafür benötigt man nicht immer Messgeräte aus dem Highend Bereich. Geräte dieser Klasse bieten in der Regel eine sehr große Anzahl von Messfunktionen und bestmögliche HF-Performance. All dies wird für einfache Anwendungen nicht benötigt. In dieser Application Note werden daher Messungen mit Geräten aus der kostengünstigen Rohde&Schwarz Value Instruments Serie beschrieben. Die Geräte aus dieser Serie bieten für qualitätsbewusste Anwender ausreichend hohe Messgenauigkeit, einfache Bedienung sowie alle für die tägliche Arbeit benötigten Messfunktionen an.

#### **Anmerkung:**

Die aktuelle Version dieses Dokuments findet man auf unserer Homepage:

<http://www.rohde-schwarz.com/appnote/1MA243>

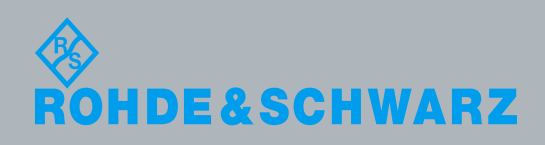

Application Note<br>Rainer Wagner Rainer Wagner Application Note– 1MA243-1d 3.2015

## Inhaltsverzeichnis

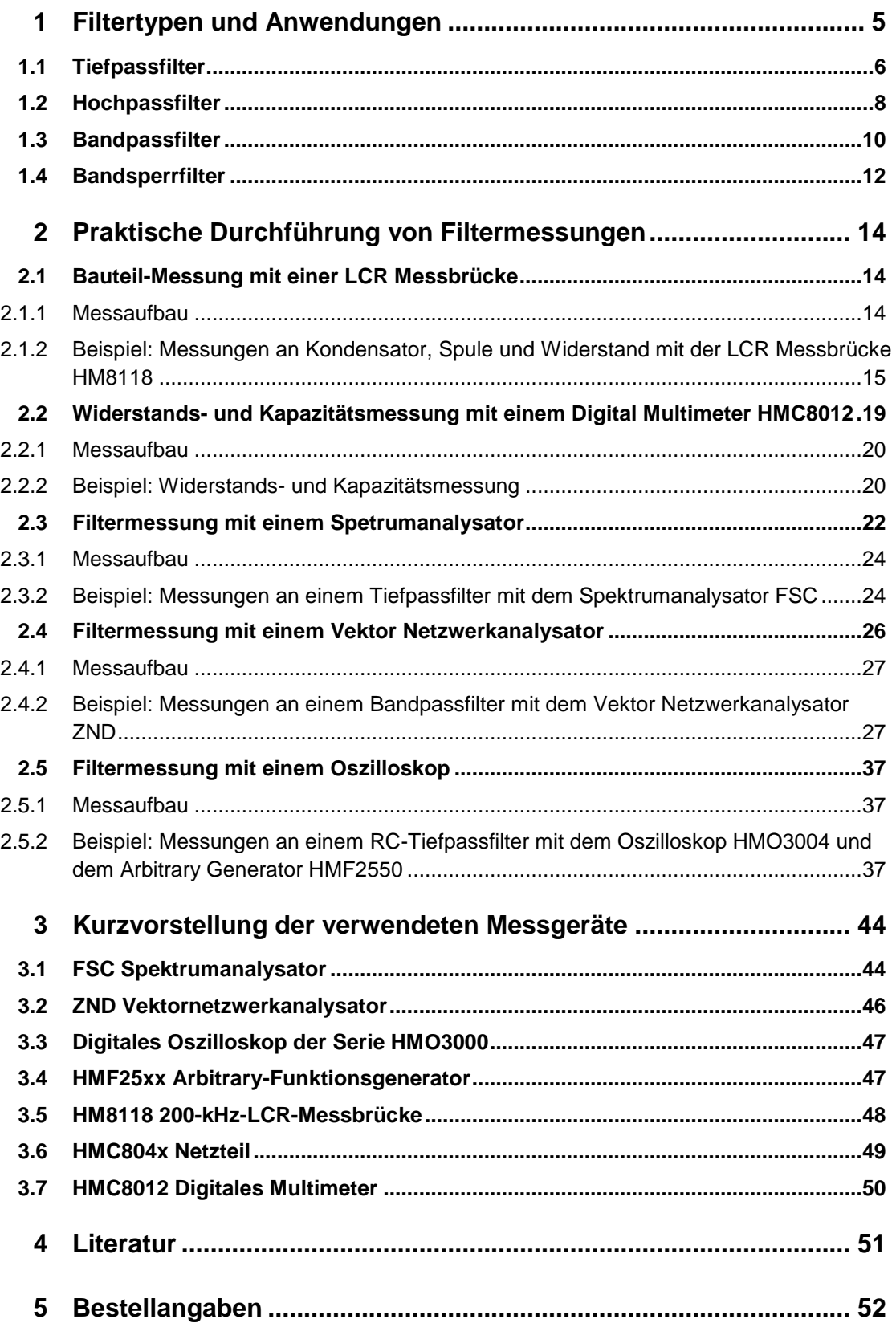

**A [Bandfiltermessung mit ZND ohne S-Parameter Wizard.........................................55](#page-54-0)**

In der dieser Application Note werden folgende Abkürzungen für die Rohde & Schwarz und HAMEG Geräte benutzt:

- **I** Der R&S<sup>®</sup>FSC Spektrum Analysator wird als FSC bezeichnet.
- **I** Der R&S<sup>®</sup>ZND Vektorsignalanalysator wird als ZND bezeichnet.
- Das HAMEG<sup>®</sup>HMO3000 Oszilloskop wird als HMO3000 bezeichnet.
- Die HAMEG®HM8118 LCR-Messbrücke wird als HM8118 bezeichnet.
- ı Der HAMEG®HMF2550 50 MHz Arbitrary -Funktionsgenerator wird als HMF2550 bezeichnet.
- **I** Das HAMEG<sup>®</sup>HMC8012 Digital Multimeter wird als HMC8012 bezeichnet.
- Das R&S<sup>®</sup>HMC804x Netzteil wird als HMC804x bezeichnet.

## <span id="page-4-0"></span>**Filtertypen und Anwendungen**

Frequenzfilter sind elektronische Schaltungen, welche ein elektrisches Signal in Abhängigkeit von der Frequenz in der Amplitude und dem Phasenwinkel verändern. Sie verfügen über ein vorgegebenes frequenzabhängiges Übertragungsverhalten. Dabei werden bestimmte Frequenzbereiche des Eingangssignals entweder ganz unterdrückt oder andere Frequenzbereiche werden bevorzugt und ggf. auch verstärkt übertragen.

Filter kann man in passive und aktive Filter unterteilen. Passive Filter bestehen nur aus passiven Bauteilen wie Kondensatoren, Spulen und Widerständen. Aktive Filter dagegen enthalten als aktive Komponente meist einen Operationsverstärker (siehe [Bild 1-1\)](#page-4-1). Speziell für tiefere Frequenzen werden aktive Filter ohne Induktivitäten mit Operationsverstärkern bevorzugt. Damit umgeht man den Schwierigkeiten wie Platzbedarf, Abgleich, Alterung und hoher Preis bei der Verwendung großer Induktivitäten.

Zusätzlich unterscheidet man Filter nach ihrer Ordnung. Die Ordnung entspricht dabei der Anzahl der in der Schaltung verwendeten frequenzabhängigen Bauteile (siehe [Bild](#page-4-2) [1-2\)](#page-4-2). Filter höherer Ordnung bieten beispielsweise eine bessere Trennschärfe zwischen gewünschten und zu unterdrückenden Signalfrequenzen.

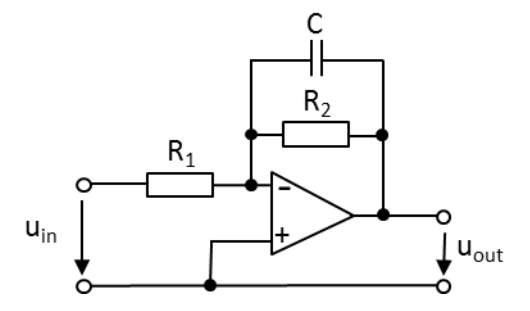

<span id="page-4-2"></span>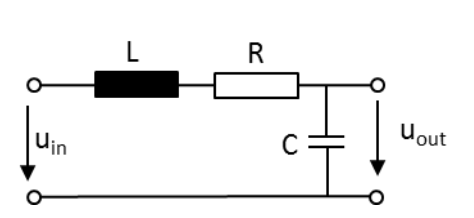

<span id="page-4-1"></span>

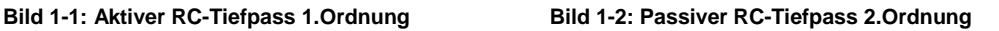

Aus Gründen der Vollständigkeit sollen auch noch digitale Filter erwähnt werden. Im Gegensatz zu analogen Filter, welche aus diskreten Bauelementen aufgebaut sind, werden digitale Filter mit Logikbausteinen wie ASICS, FPGAs oder in Form eines sequentiellen Programmes mit einem Signalprozessor realisiert. Ein digitales Filter kann somit als ein mathematisches Filter zur Manipulation eines Signals angesehen werden.

Ohne Frequenzfilter wären viele Anwendungen in der Audiotechnik, Nachrichtentechnik und Hochfrequenztechnik nicht realisierbar. Im Folgenden einige wichtige Beispiel für die Verwendung von Frequenzfiltern:

- ı Rundfunkempfänger: filtern der Zwischenfrequenz zur Unterdrückung von Störsignalen mit Bandpassfilter. Sendereinstellung mit abstimmbaren Bandpass beim Geradeausempfänger.
- ı Spiegelfrequenzunterdrückung in Funkgeräten, Radio- und Fernsehempfängern, Messempfängern, Spektrumanalysatoren etc.
- ı Mehr-Wege-Lautsprecher: unterschiedliche Frequenzen des Audiosignals werden mit Hilfe einer sog. Frequenzweiche (Frequenzfilter) an die entsprechenden Lautsprecher für Höhen, Tiefen und Mittelton verteilt.
- <span id="page-5-0"></span>ı Begrenzen der Signalbandbreite mit einem Tiefpassfilter vor der Analog/Digital-Wandlung damit die Bandbreite der Abtastrate gemäß dem Abtasttheorem genügt.

### **1.1 Tiefpassfilter**

Ein Tiefpassfilter lässt alle tieferen Frequenzanteile eines Signals nahezu ohne Abschwächung bis zu seiner festgelegten Grenzfrequenz  $f_a$  passieren. Hohe Frequenzen werden oberhalb der Grenzfrequenz abgeschwächt. Das Maß der Unterdrückung der hohen Frequenzanteile und die Trennschärfe zwischen tiefen und hohen Frequenzen hängen von der Übertragungsfunktion und damit von dem Design des Filters ab. [Bild 1-1](#page-4-1) zeigt die einfachste Realisierung einer Tiefpassfilter Schaltung bestehend aus einem Widerstand und einem Kondensator.

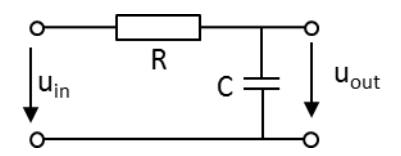

**Bild 1-3: Passiver RC-Tiefpass 1.Ordnung**

Mit Hilfe der Spannungsteilerregel und dem Übergang auf komplexe Größen ergibt sich für einen Tiefpassfilter 1. Ordnung mit  $\omega = 2\pi f$  folgender Amplitudengang:

Gleichung 1-1: 
$$
G(\omega) = \frac{u_{out}}{u_{in}} = \frac{1}{\sqrt{1 + (\omega RC)^2}}
$$

Für den Phasengang ergibt sich:

<span id="page-5-1"></span>Gleichung 1-2:  $\varphi(\omega) = -\arctan(\omega RC)$ 

Ein Widerstand des Spannungsteilers, in diesem Fall der Kondensator, ist frequenzabhängig. Bei kleiner Frequenz ( $f\rightarrow 0$ ) stellt der Kondensator einen unendlichen großen Widerstand dar. Somit fällt an ihm die gesamte Eingangsspannung ab ( $U_{in} = U_{out}$ ), was einer Verstärkung von 1 bzw. von 0 dB im logarithmischen Maßstab entspricht. Bei einer hohen Frequenz ( f∞) stellt der Kondensator einen Kurzschluss dar, so dass die gesamte Eingangsspannung am Widerstand R abfällt (U<sub>out</sub> $\rightarrow$ 0 bzw. die logarithmische Verstärkung  $\rightarrow$ -∞). Dies entspricht einer unendlich hohen Sperrdämpfung. Der Frequenzgang des Tiefpasses ist in [Bild](#page-6-0) 1-4 dargestellt. Bei der Grenzfrequenz  $f_c$  ist die Ausgangsspannung auf den Wert  $u_{out} = \frac{u_{in}}{\sqrt{2}}$  $\frac{u_{in}}{\sqrt{2}}$  abgesunken. Im logarithmischen Maßstab entspricht dies einer Dämpfung von 3dB. Bezogen auf die elektrische Leistung beträgt die Ausgangleistung nur noch die Hälfte der Eingangsleistung. Berechnen lässt sich die Grenzfrequenz  $f_c$ mit folgender Gleichung:

<span id="page-5-2"></span>Gleichung 1-3: 1  $2\pi RC$ 

Setzt man in den Phasengang [\(Gleichung](#page-5-1) 1-2) die Gleichung für die Grenzfrequenz ein so erhält man  $\varphi$  ( $f_c$ ) = -arctan(1) = -45<sup>o</sup> (siehe [Bild](#page-6-1) 1-5)

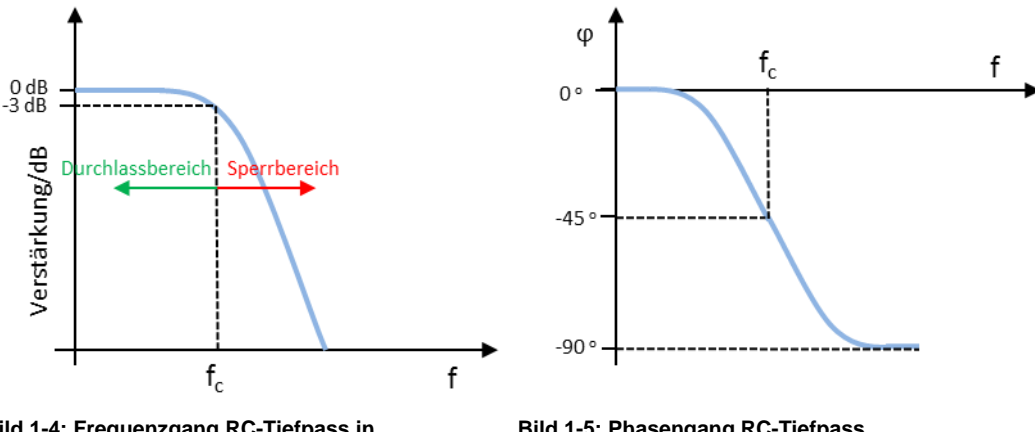

<span id="page-6-0"></span>**Bild 1-4: Frequenzgang RC-Tiefpass in logarithmischer Darstellung**

<span id="page-6-1"></span>**Bild 1-5: Phasengang RC-Tiefpass** 

Ein Tiefpass kann auch aus einer Spule und einem Widerstand bestehen. Die Ausgangsspannung wird am Wiederstand abgegriffen [\(Bild](#page-6-2) 1-6).

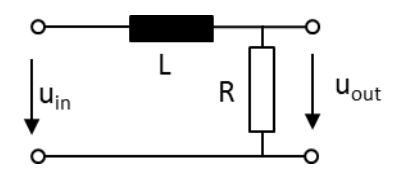

<span id="page-6-2"></span>Bild 1-6: Passiver LR-Tiefpass 1. Ordnung

Für einen LR-Tiefpass ergeben sich folgende Zusammenhänge:

Amplitudengang :  $G(\omega) = \frac{u_{out}}{v}$  $\frac{u_{out}}{u_{in}} = \frac{1}{\sqrt{1+\frac{1}{2}}}$  $\sqrt{1+\left(\frac{\omega L}{R}\right)^2}$ Phasengang:  $\varphi(\omega) = -\arctan \left( \frac{\omega L}{R} \right)$  $\frac{1}{R}$ Grenzfrequenz:  $f_c = \frac{R}{2\pi}$  $2\pi L$ 

Zum Erreichen einer höheren Flankensteilheit (40 dB/ Dekade) werden LC-Filter verwendet. Beim LC Tiefpass wird die Ausgangsspannung am Kondensator abgegriffen [\(Bild](#page-6-3) 1-7). Da sowohl die Spule als auch der Kondensator frequenzabhängige Bauteile sind, ist ein LC-Filter immer ein Filter 2. Ordnung.

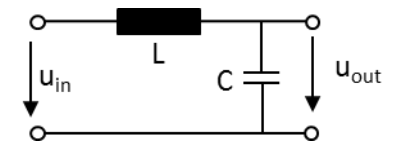

<span id="page-6-3"></span>Bild 1-7: Passiver LC-Tiefpass 2. Ordnung

Für einen LC-Tiefpass ergeben sich folgende Zusammenhänge:

Amplitudengang :  $G(\omega) = \frac{u_{out}}{u}$  $\frac{u_{out}}{u_{in}} = \frac{1}{1-\omega}$  $1-\omega^2 LC$ Grenzfrequenz:  $f_c = \frac{1}{2\pi\sqrt{3}}$  $2\pi\sqrt{LC}$ 

## <span id="page-7-0"></span>**1.2 Hochpassfilter**

Ein Hochpassfilter lässt alle hohen Frequenzanteile eines Signals nahezu ohne Abschwächung bis zu seiner festgelegten Grenzfrequenz passieren. Tiefe Frequenzen werden unterhalb der Grenzfrequenz abgeschwächt. Das Maß der Unterdrückung tiefer Frequenzanteile und die Trennschärfe zwischen hohen und tiefen Frequenzen hängen von der Übertragungsfunktion und damit von dem Design des Filters ab. [Bild](#page-7-1) [1-8](#page-7-1) zeigt die einfachste Realisierung einer Hochpassfilter Schaltung, bestehend aus einem Widerstand und einem Kondensator. Im Vergleich zum Tiefpassfilter wird beim Hochpass die Ausgangsspannung am Widerstand R abgegriffen, d.h. R und C sind vertauscht.

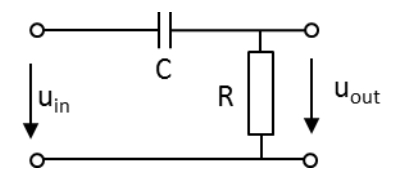

<span id="page-7-1"></span>**Bild 1-8: Passiver RC-Hochpass 1.Ordnung**

Mit Hilfe der Spannungsteiler Regel und dem Übergang auf komplexe Größen ergibt sich für einen Hochpassfilter 1. Ordnung mit  $\omega = 2\pi f$  folgender Amplitudengang:

Gleichung 1-4: 
$$
G(\omega) = \frac{u_{out}}{u_{in}} = \frac{\omega CR}{\sqrt{1 + (\omega RC)^2}}
$$

Für den Phasengang ergibt sich:

<span id="page-7-2"></span>Gleichung 1-5:  $\qquad \varphi(\boldsymbol{\omega}) = \arctan\left(\frac{1}{\omega RC}\right)$ 

Wie beim Tiefpassfilter ist auch hier ein Widerstand des Spannungsteilers, in diesem Fall der Kondensator, frequenzabhängig. Bei kleiner Frequenz ( $f \rightarrow 0$ ) stellt der Kondensator einen unendlichen großen Widerstand dar. Somit fällt am Widerstand R keine Spannung ab  $(U_{out} = 0)$ , was einer Verstärkung von 0 bzw. einer unendlich hohen Dämpfung entspricht. Bei einer steigender Frequenz ( f→∞) stellt der Kondensator einen Kurzschluss dar, so dass die gesamte Eingangsspannung am Widerstand R abfällt ( $U_{out} = U_{in}$ ). Dies entspricht einer Verstärkung von 1 bzw. 0 dB im logarithmischen Maßstab. Der Frequenzgang des Hochpasses ist in [Bild](#page-8-0) 1-9

dargestellt. Die Grenzfrequenz f<sub>c</sub> errechnet sich wie beim Tiefpassfilter zu:  $f_c = \frac{1}{2\pi i}$  $\frac{1}{2\pi RC}$ .

Setzt man in den Phasengang [\(Gleichung](#page-7-2) 1-5) die Gleichung für die Grenzfrequenz ein so erhält man  $\varphi$  ( $f_c$ ) = arctan(1) = 45<sup>o</sup> (siehe Bild [1-10\)](#page-8-1)

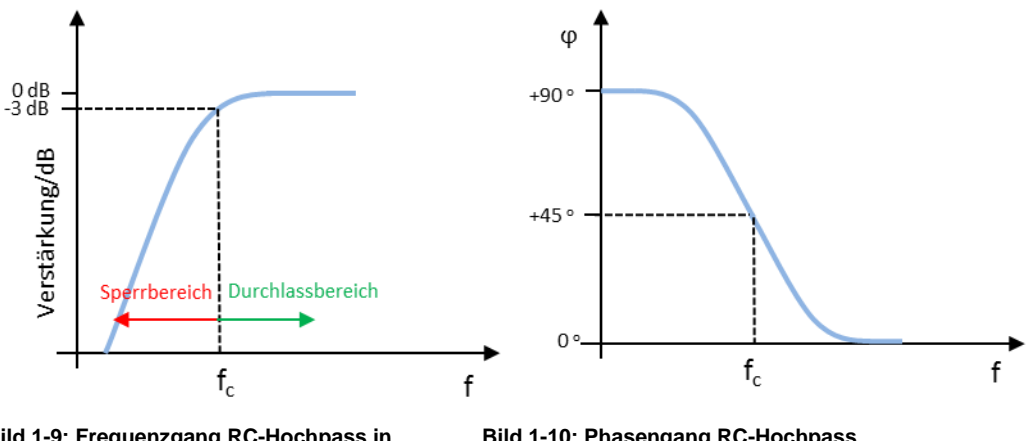

<span id="page-8-0"></span>**Bild 1-9: Frequenzgang RC-Hochpass in logarithmischer Darstellung**

<span id="page-8-1"></span>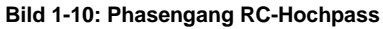

Wie beim Tiefpass kann auch ein Hochpass aus einer Spule und einem Widerstand realisiert werden. Die Ausgangsspannung wird im Gegensatz zum Tiefpass nicht am Wiederstand sondern an der Spule abgegriffen (Bild [1-11\)](#page-8-2).

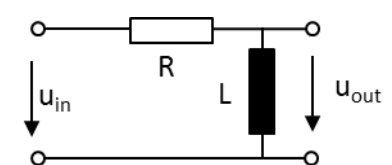

<span id="page-8-2"></span>Bild 1-11: Passiver RL-Hochpass 1. Ordnung

Für einen RL-Hochpass ergeben sich folgende Zusammenhänge:

Amplitudengang :  $G(\omega) = \frac{u_{out}}{u}$  $\frac{u_{out}}{u_{in}} = \frac{1}{\sqrt{1+\frac{1}{2}}}\frac{1}{\sqrt{1+\frac{1}{2}}\sqrt{1+\frac{1}{2}}\sqrt{1+\frac{1}{2$  $\sqrt{1+\left(\frac{R}{\omega L}\right)^2}$ 

Phasengang:  $\varphi(\omega) = -\arctan\left(\frac{R}{\omega L}\right)$ 

Grenzfrequenz:  $f_c = \frac{R}{2\pi}$  $2\pi L$ 

Zum Erreichen einer höheren Flankensteilheit (40 dB/Dekade) werden LC-Filter verwendet. Beim LC Hochpass wird die Ausgangsspannung an der Spule abgegriffen (Bild [1-12\)](#page-8-3). Da sowohl die Spule als auch der Kondensator frequenzabhängige Bauteile sind, ist ein LC-Filter immer ein Filter 2. Ordnung.

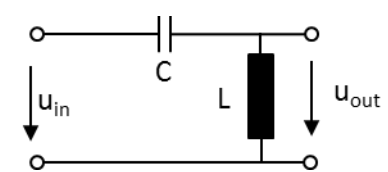

<span id="page-8-3"></span>Bild 1-12: Passiver LC-Hochpass 2. Ordnung

Für einen LC-Hochpass ergeben sich folgende Zusammenhänge:

Amplitudengang :  $G(\omega) = \frac{u_{out}}{u}$  $\frac{u_{out}}{u_{in}} = \frac{1}{1-\frac{1}{n}}$  $1-\frac{1}{\omega^2 LC}$ Grenzfrequenz:  $f_c = \frac{1}{2\pi\sqrt{3}}$ 

 $2\pi\sqrt{LC}$ 

## <span id="page-9-0"></span>**1.3 Bandpassfilter**

Ein Bandpass lässt nur Signale eines bestimmten Frequenzbandes passieren. Signalfrequenzen unterhalb und oberhalb des sogenannten Durchlassbereiches werden dabei gesperrt bzw. abgeschwächt. Am einfachsten werden Bandpässe aus der Serienschaltung von Hoch- und Tiefpässen realisiert (siehe Bild [1-13\)](#page-9-1). Sie sind daher immer Filter zweiter Ordnung. Bandpässe mit symmetrischer Übertragungsfunktion um die Mittenfrequenz  $f_0$  haben immer eine gerade Filterordnung. Die untere Grenzfrequenz f<sub>L</sub> des Bandpasses wird durch den Hochpass und die obere Grenzfrequenz  $f_H$  durch den Tiefpass festgelegt. In Bild [1-14](#page-10-0) ist die Bandpass Übertragungsfunktion dargestellt, dessen Durchlassbereich lässt sich durch die 3dB-Bandbreite B um die Mittenfrequenz  $f_0$  charakterisiert. Die Mittenfrequenz wird auch als Resonanzfrequenz bezeichnet und ist als das geometrische Mittel von  $f<sub>L</sub>$  und  $f_H$  definiert:  $f_0 = \sqrt{f_H \cdot f_L}$ 

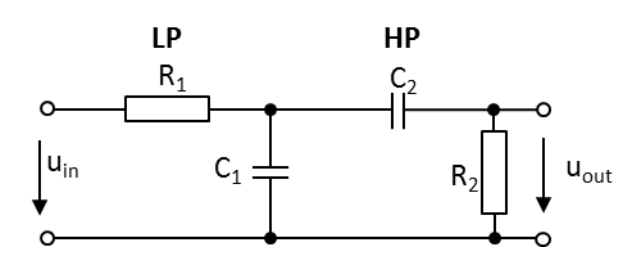

<span id="page-9-1"></span>**Bild 1-13: Bandpass 2.Ordnung bestehend aus RC-Tiefpass und RC-Hochpass**

Die Ausgangsspannung u<sub>out</sub> wird am ausgangsseitigen Hochpass abgenommen, welcher für den niedrigen Frequenzbereich hochohmig ist. Mit zunehmender Eingangsfrequenz kann die Ausgangsamplitude nur langsam größer werden. Nach der Grenzfrequenz des TP beginnt sein Sperrbereich und für den HP der Durchlassbereich. Mit zunehmender Frequenz wird jetzt der TP niederohmiger und die Ausgangsamplitude nimmt erneut ab.

Der Vorteil dieser Verschaltung von Hoch- und Tiefpass 2. Ordnung liegt in der Vereinfachten Berechnung der Übertragungsfunktion und geringen Anforderungen an die Teilschaltungen. Der Nachteil ist, dass sich schmalbandige Bandpässe nicht realisieren lassen da die Durchgangsdämpfung zunimmt je schmalbandiger das Filter wird. Bandpässe aus hintereinander geschalteten Hoch- und Tiefpässen können mit akzeptabler Dämpfung im Durchlassbereich erst ab 4. Ordnung und Vielfachen davon realisiert werden.

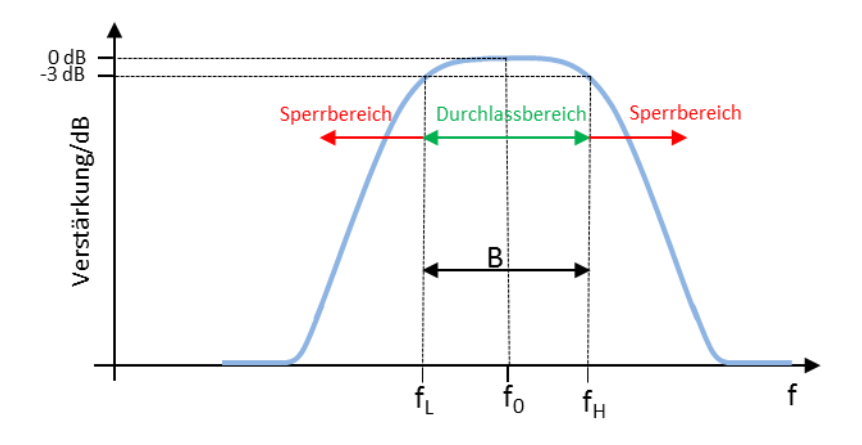

<span id="page-10-0"></span>**Bild 1-14: Frequenzgang RC-Bandpass 2. Ordnung in logarithmischer Darstellung**

In der Praxis werden die Werte der Bauelemente so gewählt, dass die Widerstände und die Kondensatoren jeweils dieselben Werte aufweisen. Es gilt daher: R1 = R2 = R und C1 = C2 = C. In diesem Fall ergibt sich für die Übertragungsfunktion folgender Zusammenhang:

Gleichung 1-6: 
$$
G(\omega) = \frac{u_{out}}{u_{in}} = \frac{1}{\sqrt{9 + (\frac{1 - (\omega RC)^2}{3\omega RC})^2}}
$$
 Amplitudengang

<span id="page-10-1"></span>Gleichung 1-7:  $\varphi(\omega) = \arctan\left(\frac{1-(\omega RC)^2}{3\omega RC}\right)$  Phasengang, Bild [1-15](#page-11-1) zeigt den grafischen Phasenverlauf

Für die Mittenfrequenz gilt:

Gleichung 1-8:  $\mathbf{1}$  $2\pi RC$ 

Unter der Festlegung, dass Signale bei den Grenzfrequenzen um 3dB gedämpft bzw. die Ausgangsspannung u<sub>out</sub> auf  $u_{in} = \frac{1}{\sqrt{2}}$  $\frac{1}{\sqrt{2}}$ abgesunken ist, ergeben sich für die Grenzfrequenzen folgende Formeln:

Gleichung 1-9: 0.302  $2\pi RC$ Gleichung 1-10: 3.302  $2\pi RC$ 

Setzt man die beiden Grenzfrequenzen  $f<sub>L</sub>$  und  $f<sub>H</sub>$  in [Gleichung](#page-10-1) 1-7 für den Bandpass Phasenhang ein, so ergeben sich wie in Bild [1-15](#page-11-1) dargestellt folgende Phasenwerte:

$$
\varphi(f_L) = \arctan(1) = 45^o
$$

$$
\varphi(f_H) = \arctan(-1) = -45^{\circ}
$$

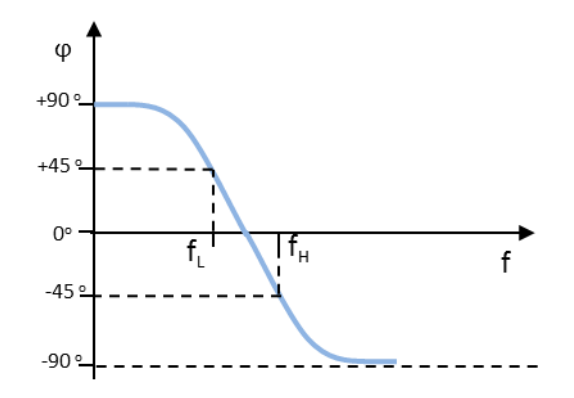

<span id="page-11-1"></span>**Bild 1-15: Phasengang Bandpass 2. Ordnung**

Zusätzlich lässt sich ein Bandpass noch über die Güte Q definieren:

Gleichung 1-11:  $f_{0}$ B

<span id="page-11-0"></span>Daraus lässt sich ableiten, dass ein Bandpass mit hoher Güte schmalbandiger ist als ein Bandpass mit niedriger Güte.

## **1.4 Bandsperrfilter**

Die Bandsperre soll nur einen bestimmte Signalfrequenzbereich unterdrücken und alle anderen Frequenzen möglichst ungehindert durchlassen. Der Frequenzgang einer Bandsperre ist in Bild [1-16](#page-11-2) dargestellt. Eine Bandsperre stellt damit das Gegenstück zum Bandpass dar.

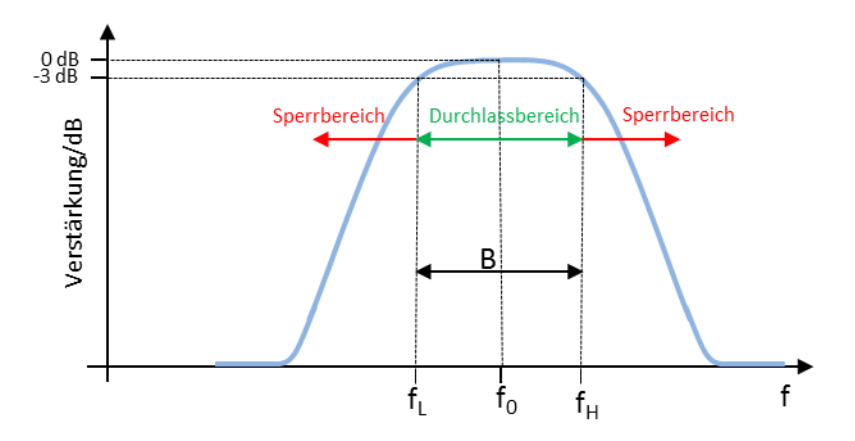

<span id="page-11-2"></span>**Bild 1-16: Frequenzgang Bandsperre in logarithmischer Darstellung**

Bild [1-17](#page-12-0) zeigt ein Beispiel zur Realisierung einer RC-Bandsperre. Mit dieser Schaltungsvariante (Ausführung als sogenanntes T-Filter) können Bandsperren mit großer Dämpfung im Sperrbereich realisiert werden.

Wie beim Bandpass ergibt sich die Mittenfrequenz der Bandsperre zu:

$$
f_0=\frac{1}{2\pi RC}
$$

Die untere und obere 3 dB Grenzfrequenz lässt sich folgendermaßen berechnen:

$$
f_L = \frac{0.25}{2\pi RC}
$$

$$
f_H = \frac{2}{\pi RC}
$$

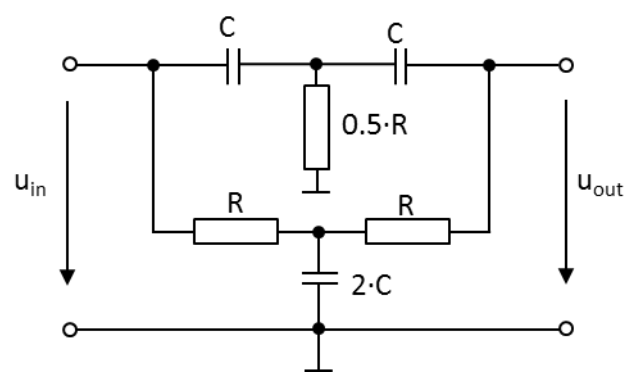

<span id="page-12-0"></span>**Bild 1-17: Ausführungsbeispiel für eine RC-Bandsperre**

## <span id="page-13-0"></span>2 Praktische Durchführung von **Filtermessungen**

## <span id="page-13-1"></span>**2.1 Bauteil-Messung mit einer LCR Messbrücke**

Hat man die Aufgabe Filter bzw. Frequenzweichen für Audiosignale aus diskreten Bauelementen aufzubauen, hängt das Erreichen vorgegebener Eigenschaften wie Mittenfrequenz, Grenzfrequenz etc. vorwiegend davon der Qualität der verwendeten Bauelemente ab. Je weiter die Werte realer Spulen, Wiederständen und Kondensatoren von den errechneten Werten abweichen, desto mehr werden die Filtereigenschaften vom erwarteten Verhalten abweichen. Schon vor dem Aufbau des Filters hilft die HM8118 LCR Messbrücke mit ihrer hohen Messgenauigkeit bei der Selektion, der am besten geeigneten Komponenten.

### <span id="page-13-2"></span>**2.1.1** Messaufbau

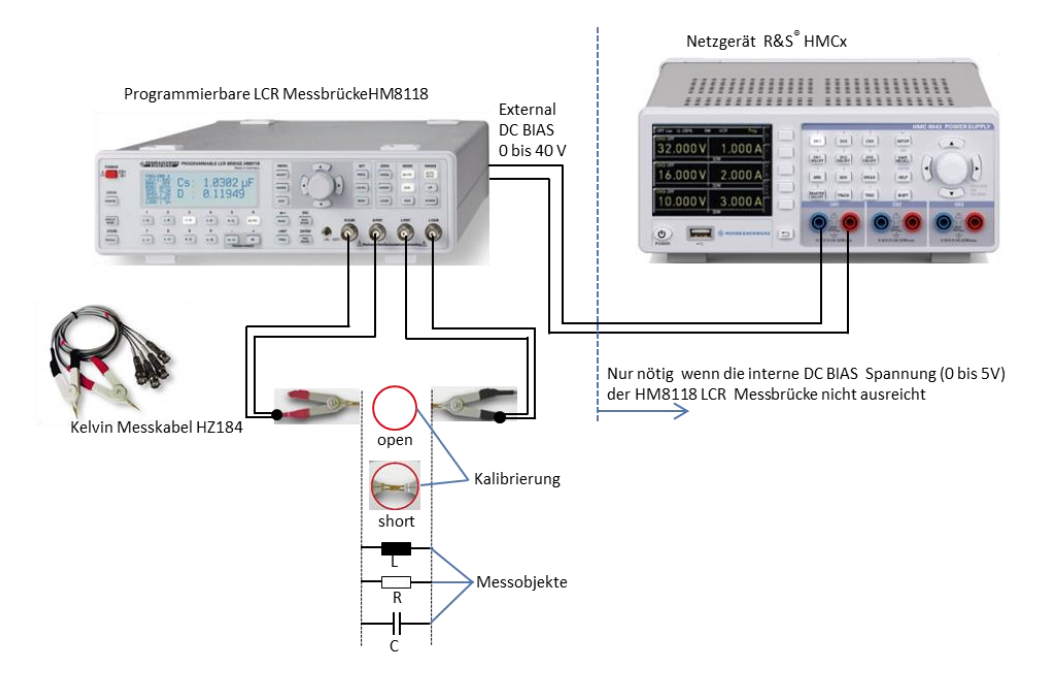

<span id="page-13-3"></span>**Bild 2-1: Bauteilmessung mit der HM8118 LCR Messbrücke**

## <span id="page-14-0"></span>**2.1.2** Beispiel: Messungen an Kondensator, Spule und Widerstand mit der LCR Messbrücke HM8118

- ı Für die Gerätegrundeinstellung Taste *RECALL* und Taste 9 *(R-X)* drücken.
- ı Vor der Messung überprüfen ob die Netzfrequenz richtig eingestellte ist, eine falsche Einstellung kann zu einer instabilen Messwertanzeige führen:
	- Taste *SELECT* drücken.
	- Mit der *TASTE C-R* das SYST Menü auswählen.
	- Mit dem Drehrad oder Pfeiltasten *MAINS FREQ* auswählen.
	- Mit Druck auf das Drehrad *MAINS FREQ* aktivieren und den richtigen Wert, 50 Hz oder 60 Hz, für die Netzfrequenz einstellen.
- ı Das Messkabel HZ184 anschließen
	- Die Kabel der roten Messklemme mit den Anschlüssen **H CUR** und **H POT** verbinden.
	- Die Kabel der schwarzen Messklemme mit den Anschlüssen **L CUR** und **L POT** verbinden.
- ı Um den Einfluss von Streukapazität, Restinduktivität und Restwiderstandes des Messkabels auf die Messung zu eliminieren, muss die LCR Messbrücke kalibriert werden. 
GMess Tip: die Anschlusskabel sollten schon bei der Kalibrierung so angeordnet sein wie sie später bei der Vermessung der Bauelemente verwendet werden.
	- Taste *SELECT* drücken und mit der Taste *C-D* das *CORR* Menü auswählen
	- Mit dem Drehrad *MODF* auswählen.
	- Mit Druck auf das Drehrad *MODE* aktivieren und mit Drehrad *ALL* einstellen.
	- Taste *ESC* drücken.

▪

▪

- Die Messklemmen unverbunden lassen und den Leerlaufabgleich mit der Taste *OPEN* starten.
- Die Messklemmen verbinden und den Kurzschlussabgleich mit der Taste *Short* starten. Die LCR Messbrücke ist nun für alle verfügbaren 69 Frequenzpunkte im Bereich von 20 Hz bis 200 kHz kalibriert.
- *Hinweis: die Kalibrierung muss nach jedem Einschalten LCR Messbrücke durchgeführt werden.*
- ı Vermessen eines Kondensators
	- Kondensator zwischen die rote (+) und schwarze (-) Anschlussklemme von HZ184 anschließen [\(Bild](#page-13-3) 2-1). Achtung: Bei unipolaren Kondensatoren unbedingt die Polarität beachten!
	- Hinweis: Elektrolyt- und Tantalkondensatoren benötigen für eine korrekte Messung eine Vorspannung. Diese sollte mindestens so hoch sein, dass beim Anlegen einer Wechselspannung keine Umpolung stattfindet oder sie idealerweise dem Gleichspannungswert in der realen Schaltung entspricht. Dazu die Taste *BIAS* drücken und die benötigte Vorspannung mit dem Drehrad einstellen (Durch nochmaliges Drücken der *BIAS* Taste wird der Vorspannung wieder abgeschaltet). Die eingestellte Gleichspannung wird

dann der Messwechselspannung überlagert. Die interne BIAS Spannung beträgt maximal 5V und wird in 10 mV Schritten eingestellt. Ist diese Spannung nicht ausreichend wird über eine externe Spannungsversorgung eine DC BIAS Spannung von bis zu 40 V eingespeist [\(Bild](#page-13-3) 2-1). Dazu muss die Konstantspannung (CST V) eingeschaltet sein. Dazu Taste *SELECT* drücken und im Menü *SETUP* mit dem Drehrad auswählen. Mit Druck auf das Drehrad *CST V* aktivieren und mit Drehrad *ON* einstellen. Taste *ESC*  drücken.

Im standardmäßig eingeschalteten Auto Mode wird automatisch die richtige Messfunktion bzw. Schaltungsart eingestellt (siehe [Bild](#page-17-0) 2-8 und Kapitel [2.1.2.1\)](#page-17-1). In diesem Fall C-D d.h. Kapazität C und Verlustfaktor D werden angezeigt [\(Bild](#page-15-0) 2-2).Für die Anzeige anderer Parameter wie z.B. Scheinwiderstand und Phasenwinkel, die im Handbuch beschrieben Messfunktionen, per Tastendruck auswählen. Bei einem idealen Kondensator beträgt der Phasenwinkel -90°. . [Bild](#page-15-1) 2-3 zeigt die Messung an einem realen verlustbehafteten Kondensator mit einem Phasenwinkel von -87.4°.

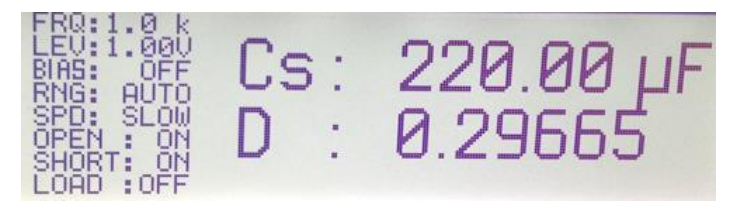

**Bild 2-2: Anzeige von Kapazität und Verlustfaktor eines Kondensators bei 1kHz**

<span id="page-15-0"></span>Standardmäßig ist die Messfrequenz auf 1 kHz eingestellt. Zum Ändern der Frequenz Taste *FREQ* drücken und gewünschten Wert mit dem Drehrad einstellen.

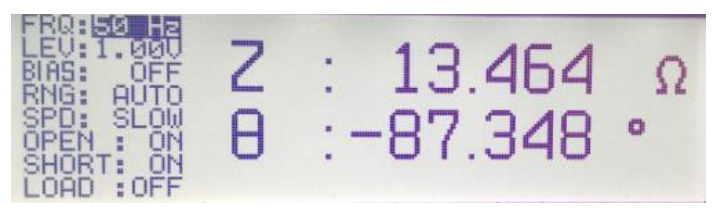

**Bild 2-3: Scheinwiderstand und Phasenwinkel eines Kondensators**

- <span id="page-15-1"></span>ı Vermessen einer Spule
	- Spule zwischen die rote (+) und schwarze (-) Anschlussklemme von HZ184 anschließen [\(Bild](#page-13-3) 2-1).
	- Im standardmäßig eingeschalteten Auto Mode wird automatisch die richtige Messfunktion eingestellt (siehe [Bild](#page-17-0) 2-8 und Kapitel [2.1.2.1\)](#page-17-1). In diesem Fall L-Q, d.h. Induktivität L und Güte Q werden angezeigt [\(Bild](#page-16-0) 2-4). Für die Anzeige anderer Parameter wie z.B. Scheinwiderstand und Phasenwinkel, die im Handbuch beschrieben Messfunktionen per Tastendruck auswählen. Bei einer idealen Spule beträgt der Phasenwinkel +90°. Bild 2-5 zeigt die Messung an einer realen verlustbehafteten Spule mit einem Phasenwinkel von +81°.

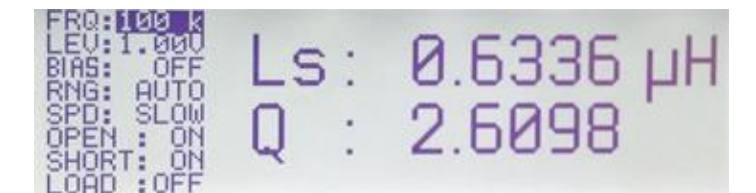

**Bild 2-4: Anzeige von Induktivität und Güte einer Spule bei 100 kHz**

<span id="page-16-0"></span>▪ Standardmäßig ist die Messfrequenz auf 1 kHz eingestellt. Zum Ändern der Frequenz Taste *FREQ* drücken und gewünschten Wert mit dem Drehrad einstellen.

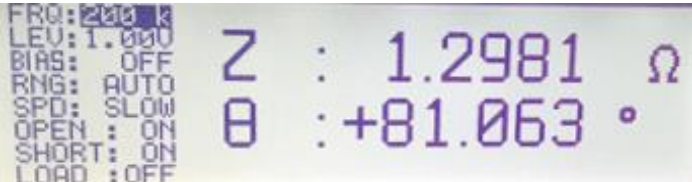

**Bild 2-5: Scheinwiderstand und Phasenwinkel einer Spule**

- <span id="page-16-1"></span>▪ Für die stromabhängige Messung von Induktivitäten kann ein interner Vorstrom (BIAS) von bis zu 200 mA in 1mA Schritten eingestellt werden.
- Dazu Taste *SELECT* drücken und im Menü *SETUP* mit dem Drehrad auswählen. Mit Druck auf das Drehrad *CST V* aktivieren und mit Drehrad *ON* einstellen.
- Taste *ESC* drücken.
- Taste BIAS drücken und den gewünschten Vorstrom mit dem Drehrad einstellen. Durch nochmaliges Drücken der *BIAS* Taste wird der Strom wieder abgeschaltet. **Achtung: vor dem Trennen der Spule vom Messgerät muss diese entladen werden.** Nach dem Abschalten die Vorstromes erscheint während des Entladevorganges "Please wait …" auf dem Display. Sobald dieser Hinweis nicht mehr angezeigt wird, kann die Spule von der LCR Messbrücke getrennt werden.
- ı Vermessen eines Widerstandes
	- Widerstand zwischen die rote (+) und schwarze (-) Anschlussklemme von HZ184 anschließen [\(Bild](#page-13-3) 2-1).
	- Im standardmäßig eingeschalteten Auto Mode wird automatisch die richtige Messfunktion eingestellt (siehe [Bild](#page-17-0) 2-8 und Kapitel [2.1.2.1](#page-17-1) ). In diesem Fall R-Q d.h. Widerstand R und Güte Q werden angezeigt (Bild [2-6\)](#page-16-2). Für die Anzeige anderer Parameter wie z.B. Scheinwiderstand und Phasenwinkel, die im Handbuch beschrieben Messfunktionen per Tastendruck auswählen. Bei einem idealen Widerstand beträgt der Phasenwinkel 0°. [Bild](#page-17-2) 2-7 zeigt die Messung an einem realen verlustbehafteten Widerstand mit einem Phasenwinkel von 0.0152°.

<span id="page-16-2"></span>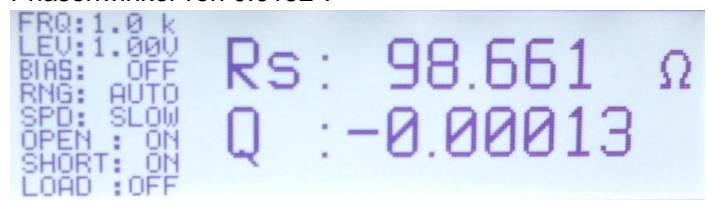

**Bild 2-6: Anzeige von Widerstandswert und Güte eines Widerstandes bei 1 kHz**

▪ Standardmäßig ist die Messfrequenz auf 1 kHz eingestellt. Zum Ändern der Frequenz Taste *FREQ* drücken und gewünschten Wert mit dem Drehrad einstellen.

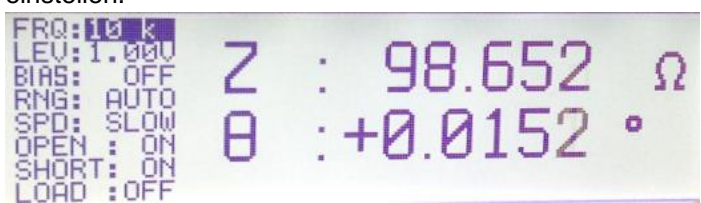

**Bild 2-7: Scheinwiderstand und Phasenwinkel eines Widerstandes**

<span id="page-17-2"></span>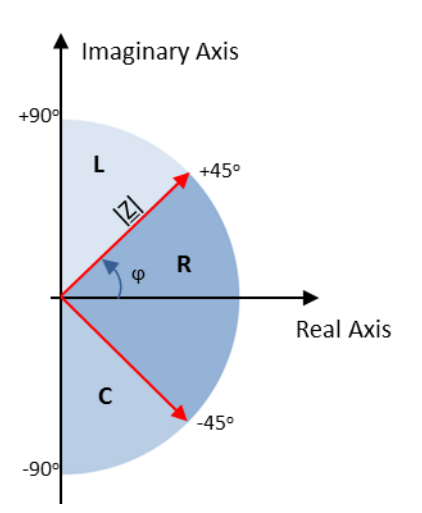

<span id="page-17-0"></span>**Bild 2-8: HM8118 Messprinzip im AUTO Mode: Messobjekte mit einem Phasenwinkel >+ 45<sup>o</sup> werden als Spule interpretiert. Ist der Phasenwinkel < - 45<sup>o</sup> überwiegt das kapazitive Verhalten und das Bauteil wird als Kondensator betrachtet. Bauteile mit einem Phasenwinkel zwischen -45<sup>o</sup> und +45<sup>o</sup> werden als Widerstand bewertet.** 

#### 2.1.2.1 Auswahl der Schaltungsart bei L,C, R Messung:

<span id="page-17-1"></span>Im Auto Mode (Taste Auto) verwendet die LCR-Messbrücke HM8118 in Abhängigkeit des Bauteiltyps und der gemessenen Impedanz ǀZǀ, die am besten geeignete Schaltungsart (seriell oder parallel) aus. Die Schaltungsart stellt das Ersatzschaltbild des Mess-Stromkreises dar. Bei Impedanzen < 1kΩ wird das serielle Ersatzschaltbild für Spule bzw. Kondensator verwendet. Bei Impedanzen > 1kΩ findet das parallele Ersatzschaltbild seine Anwendung. Ab einer Güte Q=500 wird eine Spule oder Kondensator als ideal angenommen. Ein Ersatzschaltbild ist damit obsolet. Das Messprinzip im Auto Mode ist in [Bild](#page-18-1) 2-9 dargestellt.

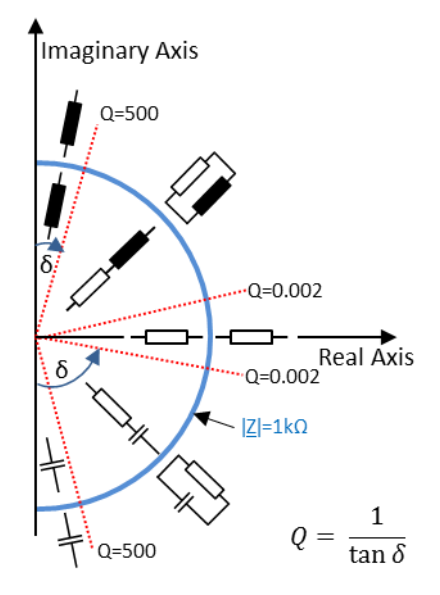

<span id="page-18-1"></span>**Bild 2-9: HM8118 Messprinzip mit Verwendung von seriellem bzw. parallelem Ersatzschaltbild.**

Spulen mit überwiegendem Anteil an ohmschen Verlusten werden üblicherweise in einer Reihenschaltung gemessen. Für Spulen mit Eisenkern, bei denen die bedeutendsten Verluste "Kernverluste" sind, ist eine Parallelschaltung als Ersatzschaltbild des Mess-Stromkreises besser geeignet.

ı Manuell wird die Schaltungsart durch Drücken der Tasten *SER* bzw. *PAR* eingestellt. Im Display wird die Schaltungsart durch den tiefgestellten Index **s**(seriell) oder **p**(parallel) wie z.B. C<sub>s</sub> bzw. C<sub>p</sub> bei einer Kondensator Messung angezeigt.

## <span id="page-18-0"></span>**2.2 Widerstands- und Kapazitätsmessung mit einem Digital Multimeter HMC8012**

Ist das Frequenzverhalten sowie der Phasenwinkel von Kondensatoren und Widerständen nicht von Interesse kann anstelle der in Kapitel [2.1](#page-13-1) beschrieben LCR-Messbrücke auch ein Digital Multimeter wie das HMC8012 verwendet werden. Dieses bietet neben den bekannten Spannungs- und Strommessfunktionen auch Funktionen zur Widerstands und Kapazitätsmessung an. Messungen der Induktivität mit einem Digital Multimeter ist nicht ohne weiteres möglich, da diese nicht direkt gemessen werden kann. Zu dessen Bestimmung wird beispielsweise zusätzlich zur Amplitude die Phasenlage von Strom und Spannung benötigt. Konzeptbedingt kann die Phase von einem Multimeter aber nicht bestimmt werden

.

### 2.2.1 Messaufbau

<span id="page-19-0"></span>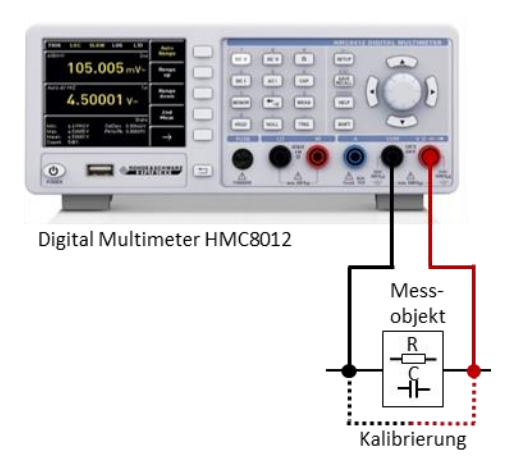

**Bild 2-10: Widerstands- und Kapazitätsmessung mit dem Digital Multimeter HMC8012**

#### <span id="page-19-2"></span><span id="page-19-1"></span>**2.2.2** Beispiel: Widerstands- und Kapazitätsmessung

- ı Messkabel mit den entsprechenden Buchsen **COM** und **V** wie in Bild [2-10](#page-19-2) dargestellt auf der Geräte Vorderseite verbinden.
- ı Taste *SETUP* drücken und mit dem Softkey *Default Settings* das Digital Multimeter in den Grundzustand versetzen.
- ı Um störende Einflüsse, verursacht durch den Widerstand der Messleitung oder durch die Übergangswiderstände und Thermospannungen an den Übergängen verschiedener Metalle zu eliminieren, muss der Messaufbau vor der Messung kalibriert werden:
	- Zum Kalibrieren die beiden Messleitungen verbinden und die Taste *NULL* drücken. Es wird nun eine Offsetkorrektur der gesamten Messstrecke ausgeführt. Der Offsetwert wird im Display unterhalb des Hauptmesswerts angezeigt ( Bild [2-11\)](#page-20-0) und die *NULL* Taste leuchtet.
	- *Hinweis: der ermittelte Offsetwert wird nicht abgespeichert. D.h. nach jedem Neustart des HMC8012 muss die Kalibrierung neu durchgeführt werden.*

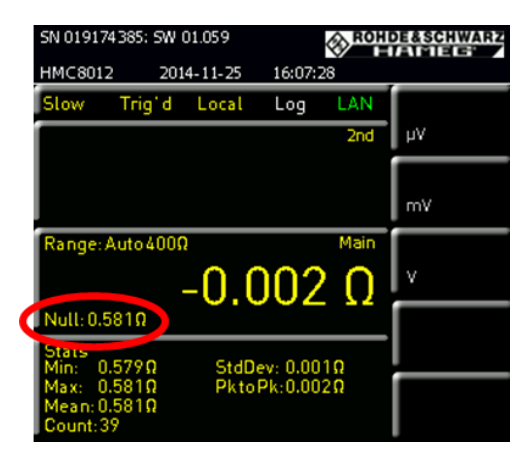

**Bild 2-11: Anzeige des Offsetwertes nach der Kalibrierung** 

- <span id="page-20-0"></span>ı Widerstandsmessung
	- Den Widerstand zwischen die beiden Messkabel anklemmen.
	- Taste Ω drücken. Am Display wird der gemessene Widerstandswert angezeigt.
	- Unter dem Hauptmesswert des Displays werden zusätzlich statistische Werte wie Max-, Min-, Mittelwert usw. dargestellt (Bild [2-12\)](#page-20-1).Um die Werte auszublenden bzw. Einstellungen zu verändern die Taste *MEAS* drücken und den Softkey *STATS* wählen.

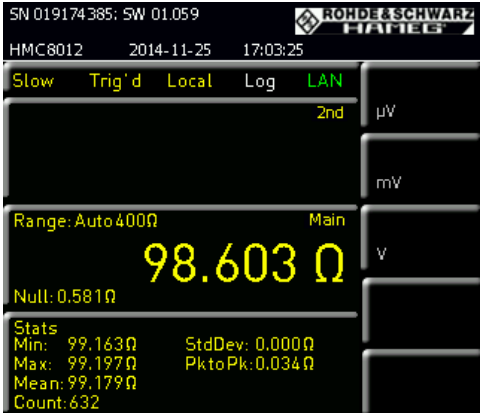

<span id="page-20-1"></span>**Bild 2-12: Displayanzeige einer Widerstandsmessung**

- ı Messen einer Kapazität
	- Den Kondensator zwischen die beiden Messkabel anklemmen.
	- Taste *CAP* drücken. Am Display wird der gemessene Wert für die Kapazität angezeigt.
	- Unter dem Hauptmesswert des Displays werden zusätzlich statistische Werte wie Max-, Min-, Mittelewert usw. dargestellt (Bild [2-12\)](#page-20-1). Um die Werte auszublenden bzw. Einstellungen zu verändern die Taste *MEAS* drücken und den Softkey *STATS* wählen.

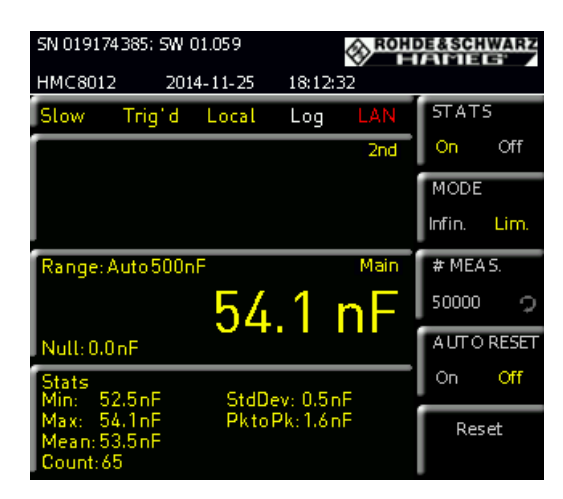

**Bild 2-13: Displayanzeige einer Kapazitätsmessung**

## <span id="page-21-0"></span>**2.3 Filtermessung mit einem Spetrumanalysator**

Das Übertragungsverhalten eines Filters lässt sich sehr einfach über eine Transmissionsmessung mit einem Spektrumanalysator und eingebautem Mitlaufgenerator bestimmen. Der Mitlaufgenerator liefert ein Sinussignal mit gleichbleibender Amplitude, dessen Frequenz synchron zur Frequenzanzeige des Spektrumanalysators mitläuft. Bild [2-16](#page-23-2) zeigt den Messaufbau für die Filtermessung. Bevor die Messung durchgeführt werden kann bedarf es einer Kalibrierung. Dazu werden beide Kabelenden, an denen später der Filter angeschlossen wird, miteinander verbunden und eine Kalibrierung durchgeführt. Durch die Kalibrierung wird der Dämpfungsverlauf der Messkabel über den eingestellten Frequenzbereich gemessen und abgespeichert. Bei der Messung, bei der das Messobjekt zwischen die beiden Kabelenden eingefügt ist, wird dann die ermittelte Kabeldämpfung vom FSC herausgerechnet. D.h. das Übertragungsverhalten des Messobjektes wird ohne den störenden Einfluss der Messkabel gemessen.

Die in Bild [2-14](#page-22-0) dargestellte Transmissionsmessung zeigt den Dämpfungsverlauf der miteinander verbundenen HF-Kabel. Bild [2-15](#page-22-1) zeigt dieselbe Messung nach der Kalibrierung. Der Einfluss der HF-Kabel ist nahezu vollständig eliminiert und es ergibt sich ein flacher Messkurvenverlauf auf der 0 dB Linie. Somit lässt sich auch sehr leicht überprüfen, ob die Kalibrierung erfolgreich war.

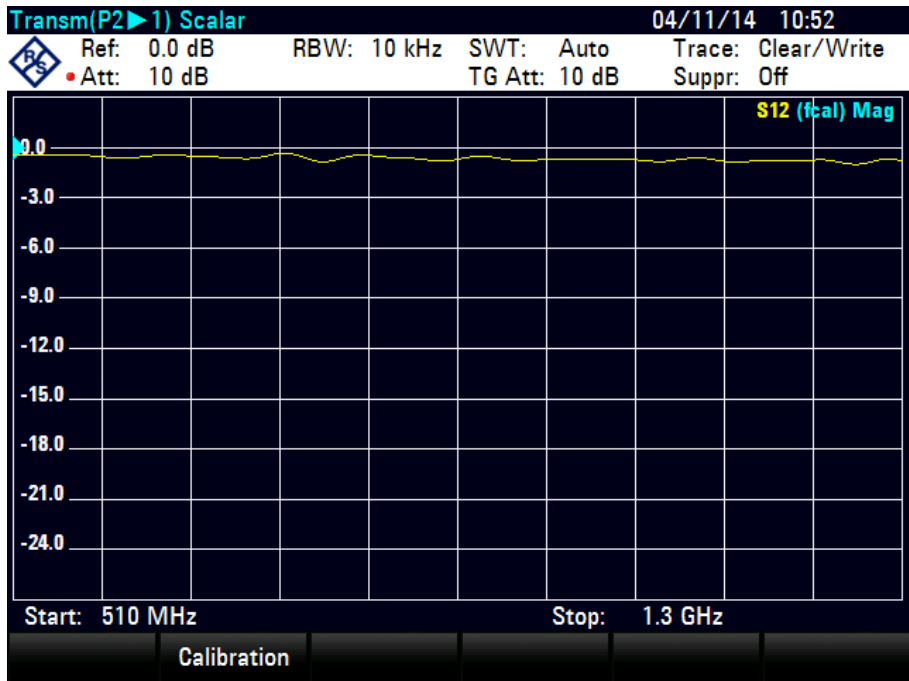

<span id="page-22-0"></span>**Bild 2-14: Messung einer Durchverbindung ohne Kalibrierung.** 

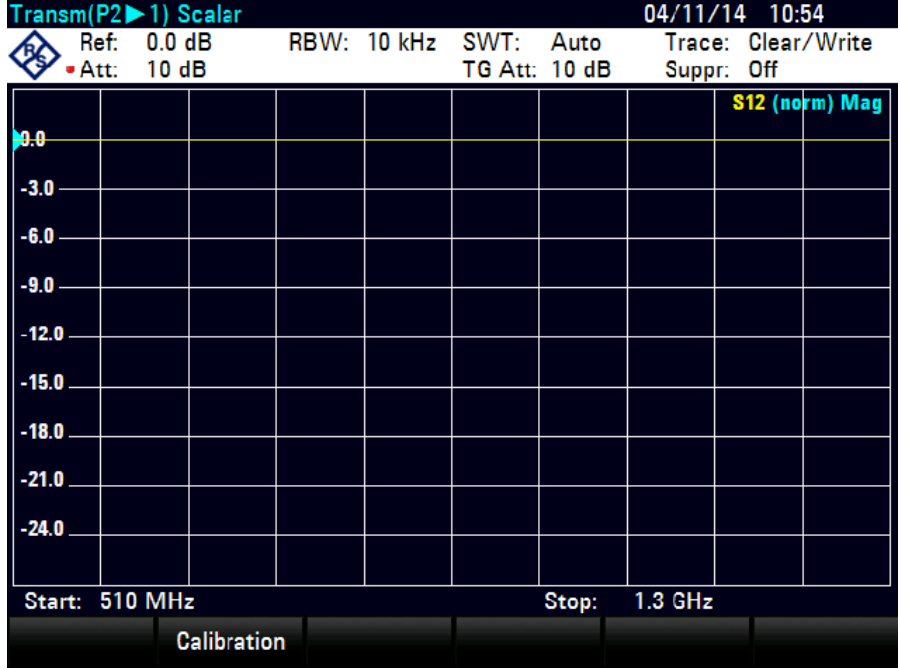

<span id="page-22-1"></span>**Bild 2-15: Messung einer Durchverbindung nach der Kalibrierung.** 

#### 2.3.1 Messaufbau

<span id="page-23-0"></span>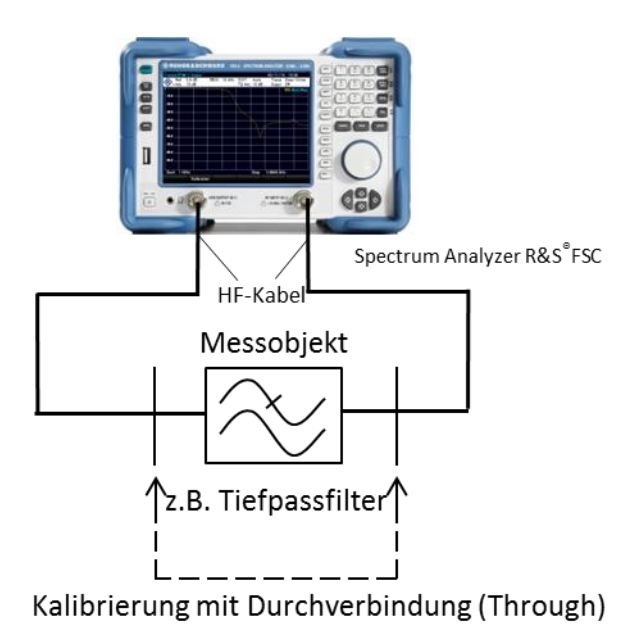

<span id="page-23-2"></span><span id="page-23-1"></span>**Bild 2-16: Messung der Filtercharakteristik mit dem Spektrumanalysator FSC mit eingebautem Mitlaufgenerator** 

### 2.3.2 Beispiel: Messungen an einem Tiefpassfilter mit dem Spektrumanalysator FSC

#### Kalibrierung:

- ı *PRESET* Taste *drücken und den FSC in einen vordefinierten Grundzustand versetzen.*
- ı *FREQ* Start *Freq: 500 MHz Stop Freq: 3 GHz.*
- ı *MEAS Calibration Normalize Transmission.*
- Der Anweisung am Bildschirm folgen und eine Durchverbindung herstellen.
- ı Die Kalibrierung mit *Continue* starten.
- ı Nach erfolgreicher Kalibrierung wird oben rechts am Display "S12 (norm) Mag" angezeigt.

#### *Hinweis:*

*Die Kalibrierung wird im selben Frequenzbereich wie die spätere Messung durchgeführt. Der Frequenzbereich kann nach der Kalibrierung weiter eingeschränkt werden ohne dass die Kalibrierung verloren geht. Da die Messpunkte allerdings nicht mehr mit den Messpunkten während der Kalibrierung übereinstimmen, wird bei der Korrektur interpoliert. Dies wird am Display oben rechts mit "S12 (interp) Mag" angezeigt. Dies führt zu einer erhöhten Messunsicherheit, die aber in den meisten Fällen vernachlässigbar klein ist. Vergrößert man hingegen den Frequenzbereich, ist* 

*die Kalibrierung ungültig, da außerhalb des kalibrierten Frequenzbereiches keine Kalibrierdaten vorliegen.*

Messung:

- ı Durchverbindung auftrennen und Filter einfügen.
- ı Filterübertragungsfunktion wird am Display dargestellt, siehe Bild [2-17.](#page-24-0)
- ı Taste *AMPT* drücken und mit *Range* einen geeignete Skalierung auswählen.
- ı Referenzlinie mit *Ref Position: 9* nach unten schieben.
- ı Messung der minimalen Dämpfung im Filterdurchlassbereich:
	- Taste *MKR* drücken und Menüpunkt *Set to Peak* auswählen und den Wert bestimmen. In diesem Beispiel beträgt die Dämpfung im Durchlassbereich bestenfalls 0.22 dB.
- ı Messung der Filtergrenzfrequenz (-3 dB):
	- Taste *MKR* drücken und mit *New Marker* einen zweiten Marker M2 aktivieren.
	- M2 mit Marker Type in einen Delta Marker D2 umwandeln.
	- Mit dem Drehrad den Delta Marker solange verschieben bis er einen Wert von -3dB anzeigt.
	- Die Filtergrenzfrequenz = Frequenz M1 + Frequenz D2. In diesem Beispiel fc= 607 MHz+718 MHz =1325 MHz
- ı Messung der maximalen Sperrdämpfung.
- ı Taste *MKR->* drücken und *Set to Minimum*. In diesem Beispiel beträgt die Dämpfung 58.55 dB.

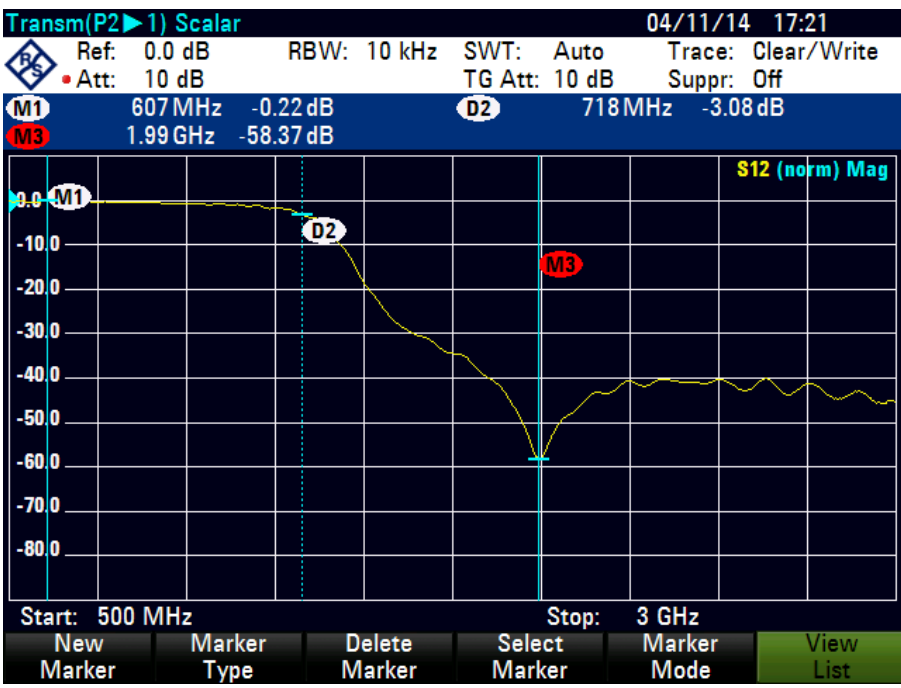

<span id="page-24-0"></span>**Bild 2-17: Messung der 3 dB Grenzfrequenz und der maximalen Sperrdämpfung an einem Tiefpassfilter**

## <span id="page-25-0"></span>**2.4 Filtermessung mit einem Vektor Netzwerkanalysator**

Wie im Kapitel [2.3](#page-21-0) beschrieben, kann ein Spektrumanalysator mit Mitlaufgenerator dazu verwendet werden, den Amplitudengang eines Filters zu bestimmen. Die zusätzliche Bestimmung von Reflexionsverhalten und Phasengang erfordert einen Spektrumanalysator mit einer Vektor Netzwerkanalyse Funktion oder einen Vektor Netzwerkanalysator. Vektorielle Netzwerkanalysatoren enthalten neben einer Signalquelle, die im wesentlich dem Mitlaufgenerator beim Spektrumanalysator entspricht, zusätzlich mindestens eine VSWR-Messbrücke und mindestens einen Referenzkanal. Mit der VSWR-Messbrücke kann der Analysator, dass vom Messobjekt reflektierte Signal empfangen. Aus dem Verhältnis von reflektiertem Signal und Generatorsignal berechnet der Analysator daraus beispielsweise den Reflexionsfaktor des angeschlossenen Messobjektes und stellt diesen über die Frequenz dar. Mit dem Referenzkanal wird die Phase in Bezug auf das Messsignal vom internen Generator gemessen. Im Vergleich zu einer skalaren Messung ist aufgrund der zusätzlichen Phasenmessung eine vektorielle Fehlerkorrektur möglich. Mit ihrer Hilfe werden systematischen Messfehlern durch entsprechende Kalibrier-Verfahren korrigiert. Diese sind im Wesentlichen:

- ı Frequenzgang von Generator, Kabeln, Richtkoppler/Messbrücke
- ı Richtschärfe (Direktivität) von Richtkoppler/Messbrücke.
- Fehlanpassung von Port 1 und Port 2
- ı Isolation (Übersprechen zwischen den Messkanälen)

Im Vergleich zur skalaren Messung führt dies zu einer deutlich höhere Messgenauigkeit und Messdynamik. Vektorielle Netzwerkanalysatoren sind als 1-Tor oder Mehrtor Ausführung erhältlich. Ein Analysator mit nur einem Messtor kann nur die Reflexion messen. Mit der Mehrtorausführung wird zusätzlich das Übertragungsverhalten des Messobjektes bestimmt. Bei einem Mehrtor Analysator unterscheidet man ob nur in eine Richtung (unidirektional) oder auch in beide Richtungen (bidirektional) gemessen werden kann. Im folgenden Beispiel wird für die Filtermessung der vektorielle Netzwerkanalysator ZND in unidirektionaler Ausführung verwendet. Der ZND kann durch die Eingabe eines optional erhältlichen Freischaltcodes für bidirektionale Messungen aufgerüstet werden.

### 2.4.1 Messaufbau

<span id="page-26-0"></span>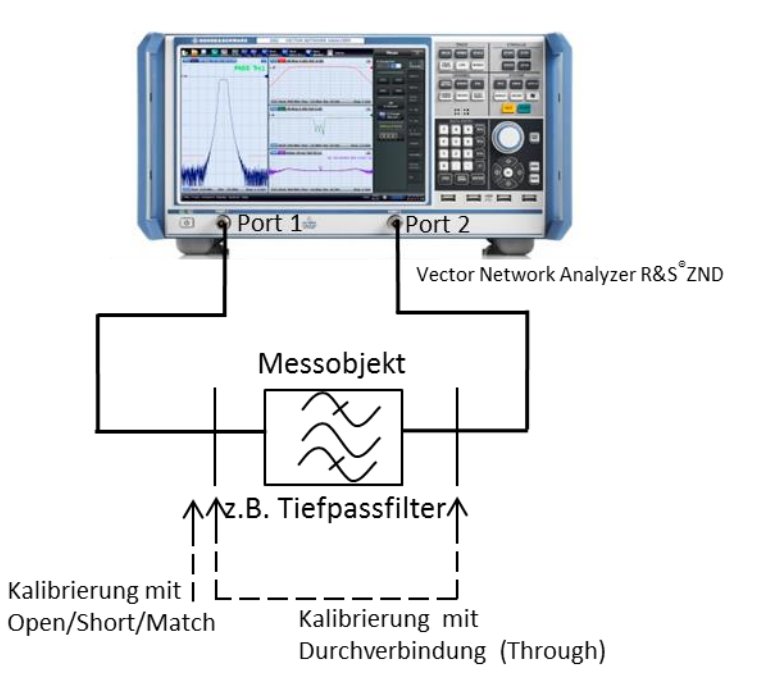

<span id="page-26-2"></span><span id="page-26-1"></span>**Bild 2-18: Messung der Filtercharakteristik mit dem Vektor Netzwerkanalysator ZNC** 

## 2.4.2 Beispiel: Messungen an einem Bandpassfilter mit dem Vektor Netzwerkanalysator ZND

Wie in Bild [2-18](#page-26-2) zu erkennen, wird der Messaufbau vor der Messung kalibriert. Bei einer vektoriellen Messung sind neben einer Durchverbindung der Messkabel noch drei weitere Kalibrierschritte notwendig. Dazu verwendet man als Kalibrierstandards einen Kurzschluss, einen Leerlauf und einen hochgenauen 50 Ω Widerstand. Es ist darauf zu achten, dass die genannten Kalibrierstandards am Kabelende angeschlossen werden. Die HF-Eigenschaften (im Wesentlichen die Reflexionsverhalten), dieser Standards sind bekannt, so dass daraus Korrekturwerte ermittelt werden können. Bei der Durchverbindung muss, im Gegensatz zu skalaren Messung mit dem Spektrumanalysator, die Länge bekannt sein, da diese einen Einfluss auf die Phasenmessung hat.

#### Hinweis:

Für eine Übersichtsmessung mit der beispielsweise ein sinnvoller Frequenzbereich für die Kalibrierung herausgefunden werden soll, braucht der ZND nicht kalibriert werden. Grund dafür ist, dass der ZND bereits eine Werkskalibrierung über den gesamten Frequenzbereich enthält. Mit ihr wird eine maximal mögliche Messgenauigkeit zwar nicht erreicht, sie liefert aber trotzdem brauchbare Ergebnisse.

Um die Messung und die Geräteeinstellung zu vereinfachen, bietet der ZND einen Assistenten, der die Messung erheblich erleichtert. Er leitet den Anwender durch alle für die Messaufgabe relevanten Geräteeinstellungen. Das im Folgenden beschriebene Beispiel verwendet den Assistenten. Im Anhang ist die folgende

Bandpassfiltermessung auch ohne die Verwendung des Assistenten beschrieben.

Messablauf:

- ı *PRESET* Taste drücken und den ZND in einen vordefinierten Grundzustand versetzen.
- ı *MEAS* Taste drücken und den S-Parameter Wizard auswählen.
- ı Im Wizard Startbildschirm *Next* drücken.
- ı Den Messaufbau *Single-ended 2-port* auswählen und mit *Next* fortfahren.
- ı Für die beiden logical Ports L1 und L2 *Use Default* wählen.

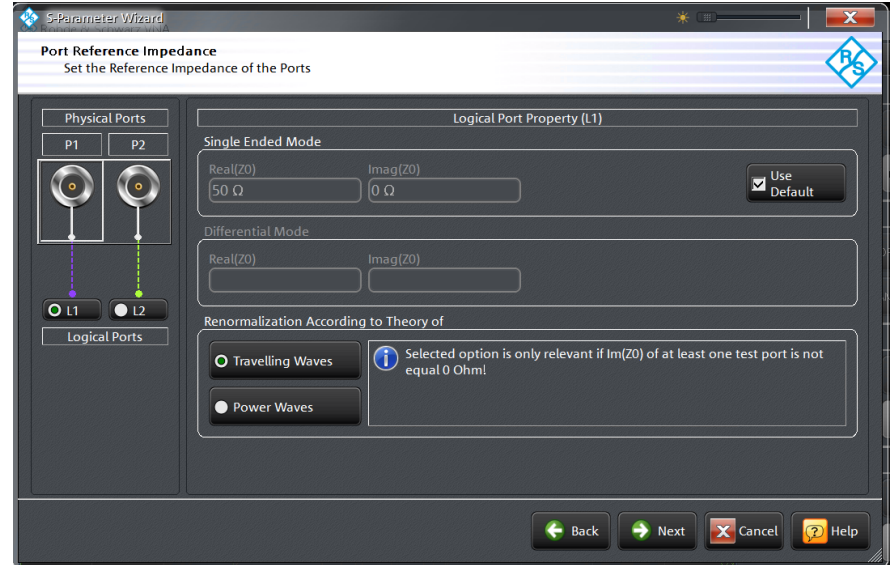

**Bild 2-19: ZND Port Konfiguration**

ı *Next* drücken und *Dual split S*11*, S*<sup>21</sup> *(dBMag)* Reflexion und Transmission in Vorwärtsrichtung) als darzustellendes Messergebnis auswählen*.*

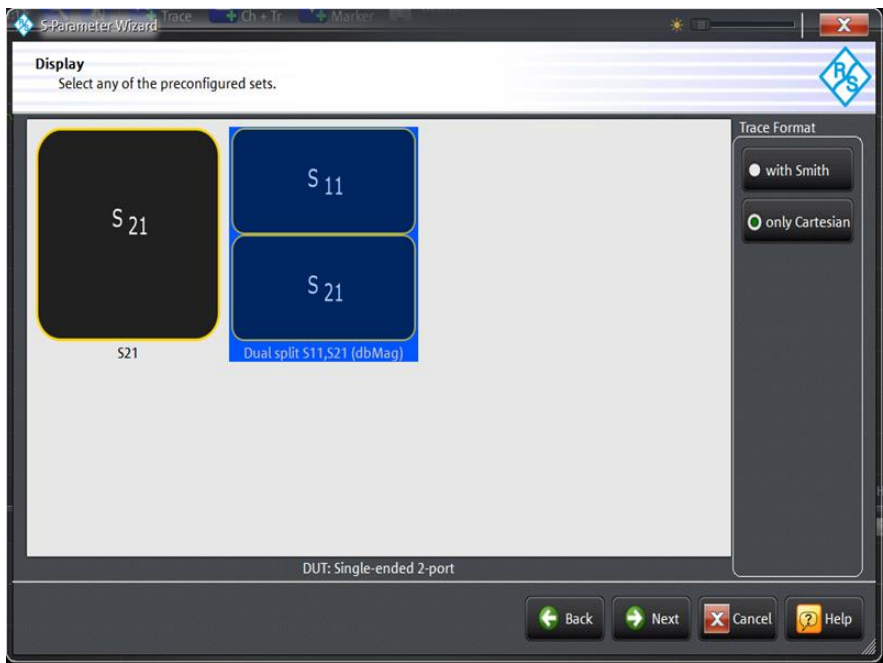

**Bild 2-20: Auswahl vordefinierter Messwertdarstellung**

ı *Next* drücken und einen für den Filter geeigneten Frequenzbereich und gewünschte Messpunkteanzahl festlegen*. (Hinweis: die Anzahl der Messpunkte hat Einfluss auf die Messgeschwindigkeit)*

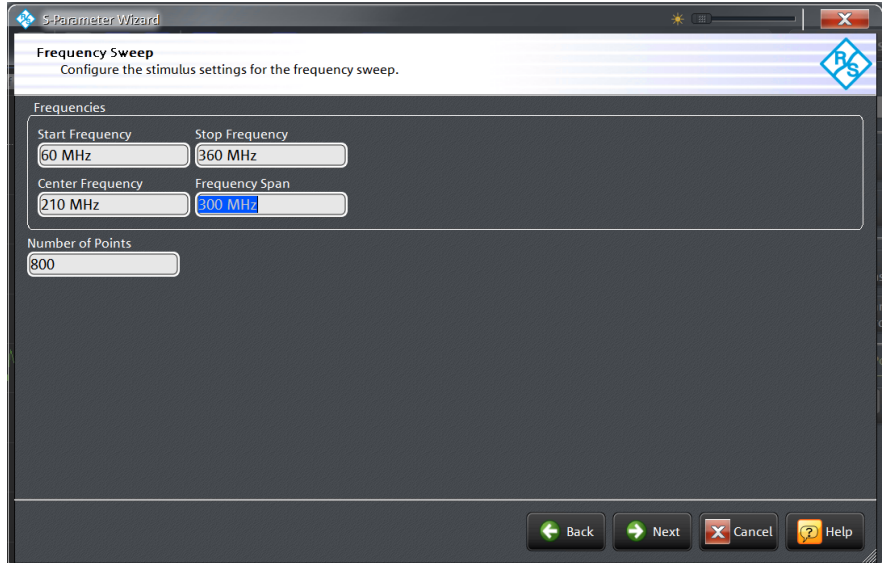

**Bild 2-21: Einstellungen für Frequenzbereich und Messpunkteanzahl**

ı *Next* drücken und über die Messbandbreite die gewünschte Messgeschwindigkeit und den Dynamik Bereich festlegen. Zusätzlich die Ausgangsleistung am Messport 1 festlegen.

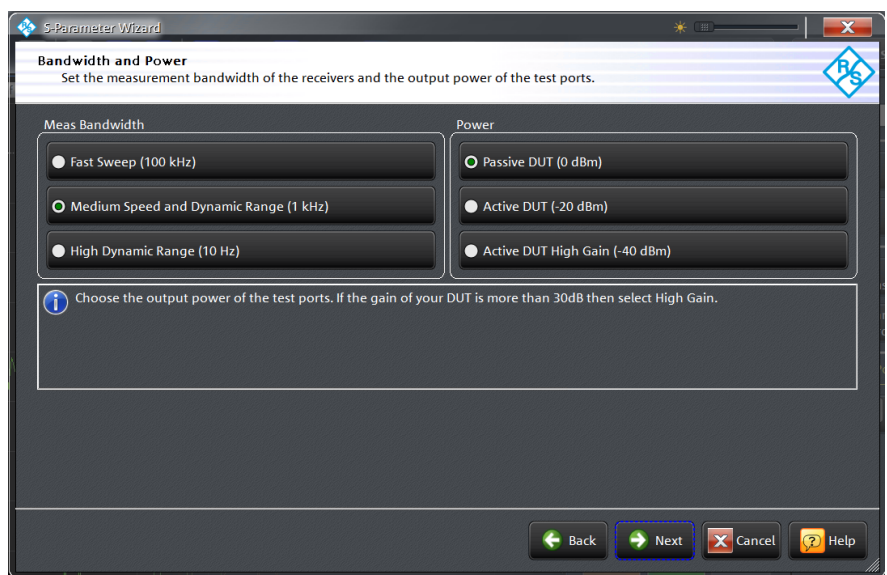

**Bild 2-22: Einstellungen für Sweepzeit und Ausgangsleistung**

ı *Next* drücken und *Continue with Manual Calibration* auswählen und mit Finish abschließen:

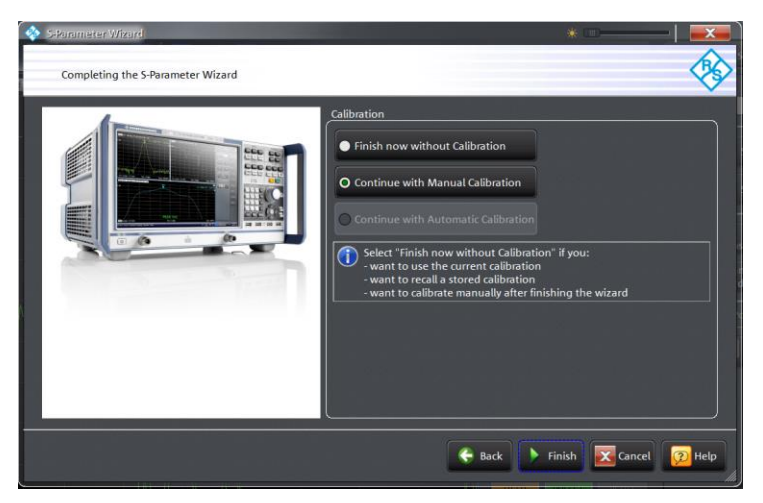

**Bild 2-23: Wizard abschließen und mit manueller Kalibrierung fortsetzen** 

ı Gemessen werden soll das Übertragungs- und Reflexionsverhalten des Filters in Vorwärtsrichtung. Deshalb die *One Path Two Ports* Kalibrierung auswählen.

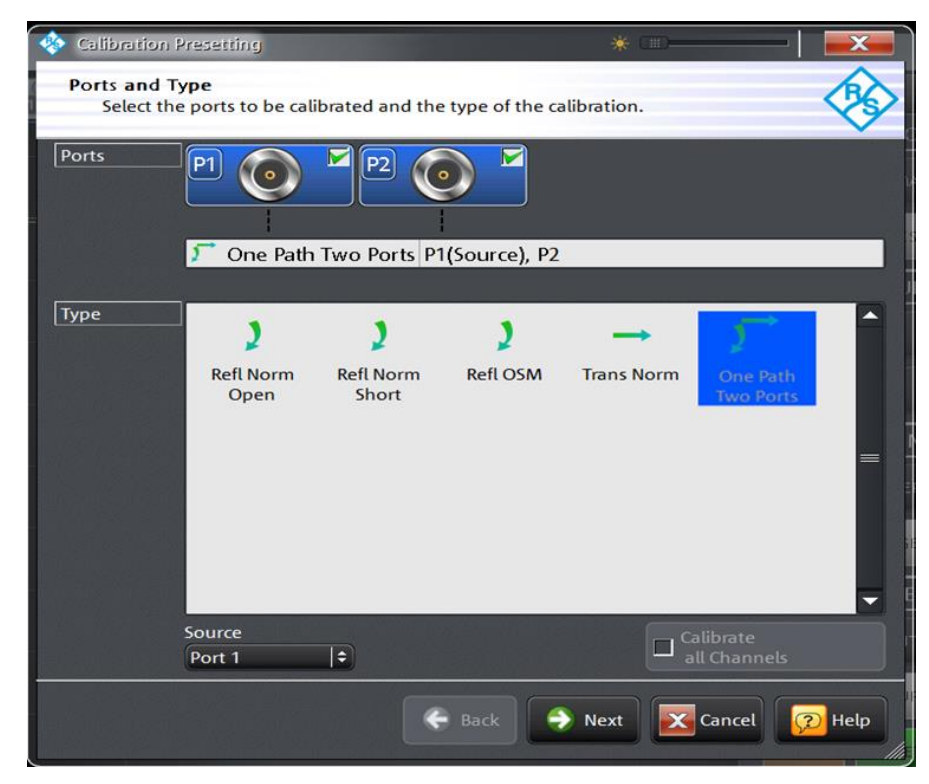

**Bild 2-24: Auswahl der möglichen Kalibriermethoden bei unidirektionaler Messung**

#### *Hinweis:*

*Ist der ZND mit der Option bidirektionale Messung R&S*® *ZND-K5 oder R&S*® *ZND-K8 ausgestattet wird empfohlen die TOSM (***T***hrough /* **O***pen /* **S***hort /* **M***atch) Kalibrierung zu verwenden. Der Vorteil dieser Kalibriermethode liegt in der höheren Messgenauigkeit durch die Verwendung einer vektoriellen 12-Termfehlerkorrektur. Diese bezieht die HF-Eigenschaften des zweiten Testports mit in die Messung ein und vermindert dadurch dessen Einflüsse auf das Messergebnis. Wie stark das Ergebnis vom Port 2 beeinflusst wird, hängt davon ab, wie der Ausgang des Filters angepasst und wie hoch die Durchlassdämpfung ist.*

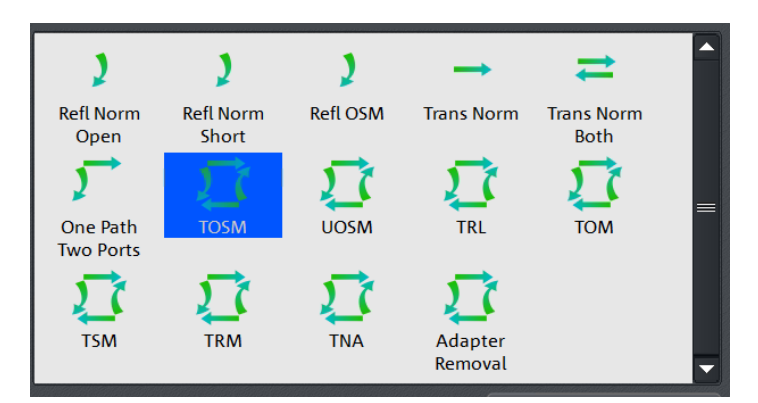

**Bild 2-25: Auswahl der TOSM Kalibrierung** 

ı Steckertyp, Steckergeschlecht von Port 1, Port 2 sowie verwendetes Kalibrierkit auswählen. Falls das vorhandene Kalibrierkit nicht in der Auswahlliste erscheint, über *Import Calkit…* die Daten des Kalibrierkits in den ZND laden. Mit *Start* die Kalibrierroutine starten.

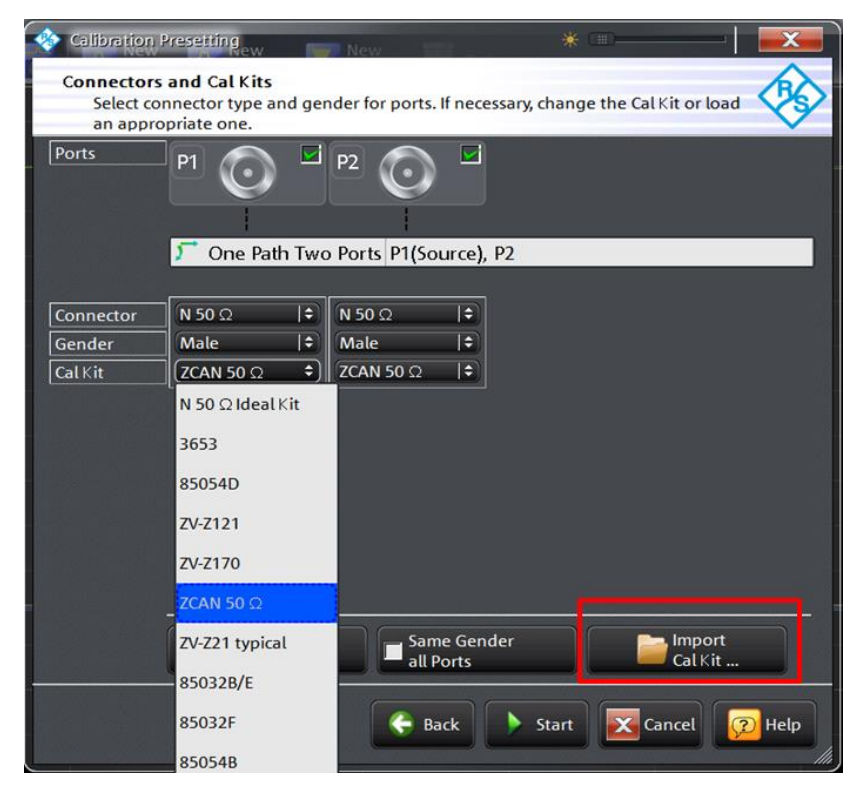

**Bild 2-26: Auswahl des Steckertyps und des Kalibierkits** 

ı Nacheinander die vier Kalibrierstandards Open, Short, Match und Through auswählen und den entsprechenden Standard an Port 1 anschließen bzw. mit dem Through Standard eine Durchverbindung zwischen Port 1 und Port 2 herstellen. (Hinweis: mit Port 1 bzw. Port 2 sind jetzt die Enden der verwendeten Messkabel gemeint.)

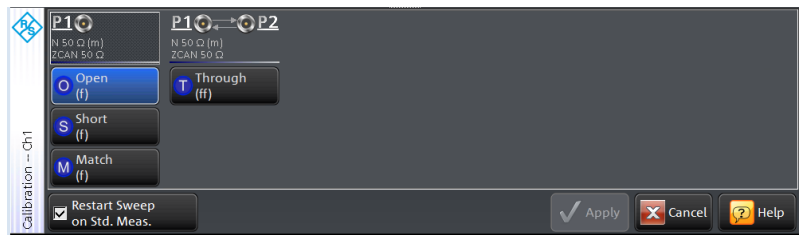

**Bild 2-27: Auswahl des Kalibrierstandards**

ı Die Kalibrierung mit *Start CAL Sweep* starten. Wichtiger Hinweis: die Kalibrierstandards dürfen bei der Kalibrierung nicht verwechselt werden. Nur so ist gewährleistet, dass die vektorielle Fehlerkorrektur korrekte Ergebnisse liefert.

| Calibration Info          |                              | ¥.<br>「甜」 |                 |                  |
|---------------------------|------------------------------|-----------|-----------------|------------------|
| Port 1                    |                              |           |                 |                  |
| Open (f)                  |                              |           |                 |                  |
| Connector:                | N 50 $\Omega$ (m)            |           |                 |                  |
| Cal Kit:                  | ZCAN 50 $\Omega$             |           |                 |                  |
| Label:                    | --                           |           |                 |                  |
| <b>Start Cal</b><br>Sweep | Don't Show this Dialog again |           | <b>X</b> Cancel | <b>Help</b><br>2 |

**Bild 2-28: Kalibriermessung starten**

ı Sind alle vier Kalibierschritte durchgeführt die Kalibrierung mit *Apply* abschließen.

| Through<br>Open<br>(fff)<br>(f)<br>Short<br>(f)<br>$\overline{\delta}$<br>Match<br>n.<br>(f) | N 50 Ω (m)<br><b>ZCAN 50 Q</b> | $10 \times 022$<br>N 50 Ω (m)<br><b>ZCAN 50 Q</b> | ,,,,,,,,,,, |      |
|----------------------------------------------------------------------------------------------|--------------------------------|---------------------------------------------------|-------------|------|
|                                                                                              |                                |                                                   |             |      |
| X Cancel<br>$\overline{?}$<br>Apply<br>on Std. Meas.                                         | Calibration<br>Restart Sweep   |                                                   |             | Help |

**Bild 2-29: Die Kalibrierung mit allen Kalibrierstandards wurde durchgeführt**

- **I** Den Filter zwischen die beiden Messkabel wie in Bild [2-18](#page-26-2) dargestellt anschließen.
- ı Das Reflexionsverhalten (S11) wird im Splitscreen im oberen Display und das Transmissionsverhalten (S21) im unteren Display angezeigt ( Bild [2-30\)](#page-32-0). Ggf. Taste *SCALE* drücken und die Skalierung der y-Achse anpassen.

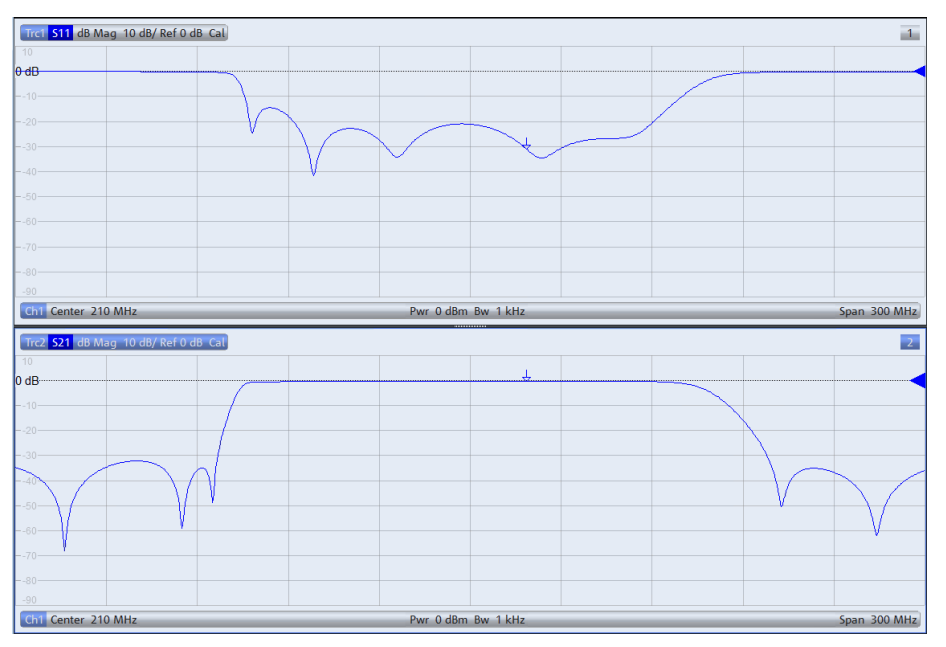

<span id="page-32-0"></span>**Bild 2-30: Bandpassfiltermessung mit Darstellung von Reflexion und Transmission** 

ı Taste *DISPLAY* drücken und O*verlay All* auswählen. Beide Messkurven werden jetzt in einem Diagramm dargestellt (Bild [2-31\)](#page-33-0). Man erkennt aus der Überlagerung der Reflexions- und Transmissionsmessung, dass das Eingangssignal im Durchlassbereich deutlich weniger als im Sperrbereich reflektiert wird. (Je größer die Rückflussdämpfung, dargestellt in dB, desto besser ist das Filter angepasst und umso weniger wird das Eingangssignal am Eingang des Filters reflektiert)

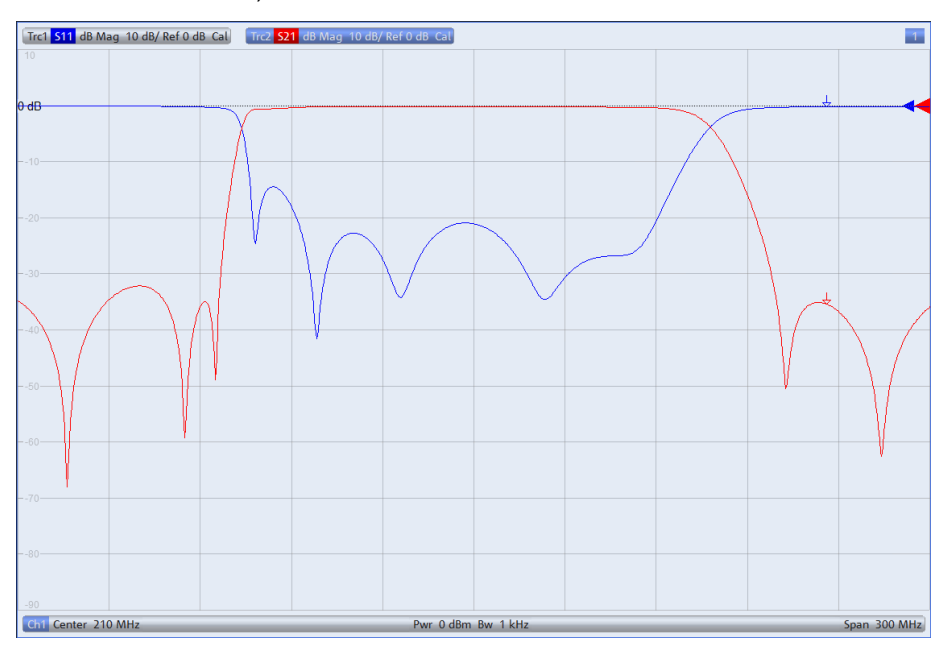

<span id="page-33-0"></span>**Bild 2-31: Reflexion und Transmission in einem Diagramm**

- ı Um die Mittenfrequenz, Bandbreite, Güte etc. des Filters messen zu können muss Trace 2 aktiv sein. Zu erkennen an der in diesem Fall blau hinterlegten Schrift am oberen Bildrand (siehe Bild [2-31\)](#page-33-0). Ist Trace 2 nicht aktiv Taste *Trace* drücken und unter *Active Trace, Trc2* auswählen.
- ı Taste *MARKER* drücken und den Reiter *Bandfilter* auswählen.
- **Bandwidth: 3 dB** eingeben und *Bandpass Ref to Max* aktivieren. Wie in [Bild](#page-34-0) [2-32](#page-34-0) dargestellt, werden rechts oben im Display alle relevanten Werte für den Bandpass angezeigt.

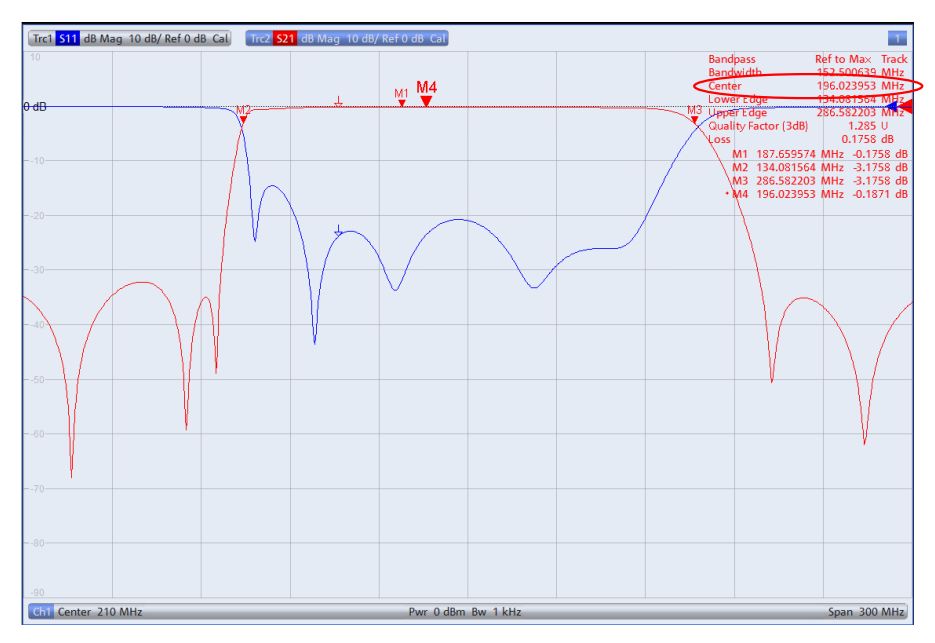

<span id="page-34-0"></span> **Bild 2-32: Anzeige aller relevanten Größen eines Bandpasses** 

- ı Für die Mittenfrequenz wird standardmäßig das geometrische Mittel (Marker M4)  $f_0 = \sqrt{f_H \cdot f_L}$  (f<sub>L</sub>=M2; f<sub>h</sub>=M3) angezeigt, in diesem Fall: f<sub>0</sub>= 196.023953 MHz [\( Bild](#page-34-0) 2-32).Für die Anzeige des arithmetischen Mittels folgendermaßen vorgehen:
	- Taste *SETUP* drücken und System *Config…* auswählen
	- Reiter *Advanced* auswählen und *Geometric Calculation of Bandfilter Center* deaktivieren. Statt dem geometrischen Mittel wird nun die absolute Mittenfrequenz von 210.33 MHz angezeigt (Bild [2-33\)](#page-34-1)

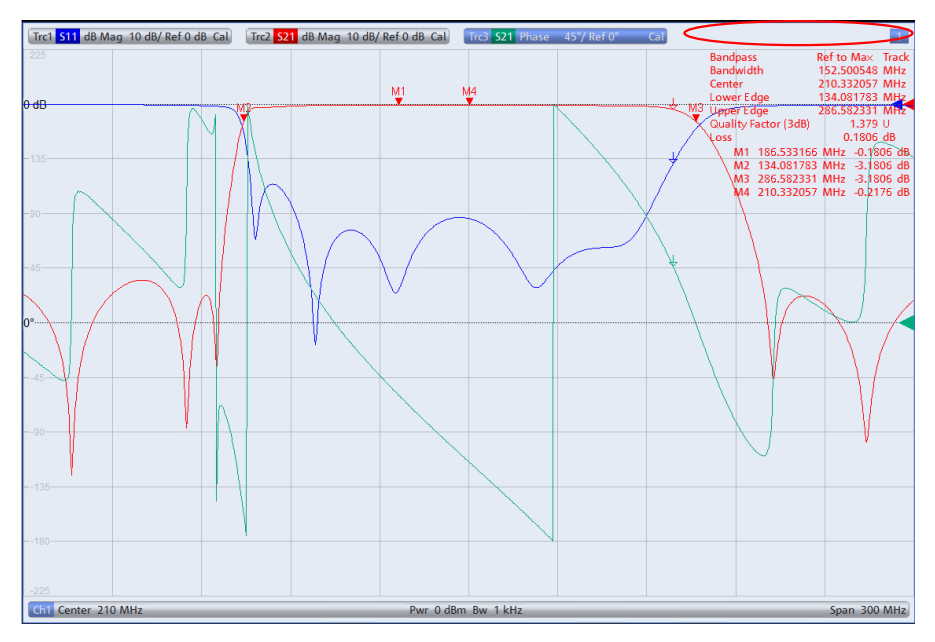

<span id="page-34-1"></span>**Bild 2-33:Anzeige der absoluten Bandpass Mittenfrequenz.**

Zusätzlich zum Betrag der Transmission kann auch der Phasengang dargestellt werden (Bild [2-34\)](#page-35-0).

ı Dazu Taste *TRACE CONFIG* drücken und mit *Add Trace* einen weiteren Trace erzeugen. Taste *FORMAT* drücken und *Phase* auswählen.

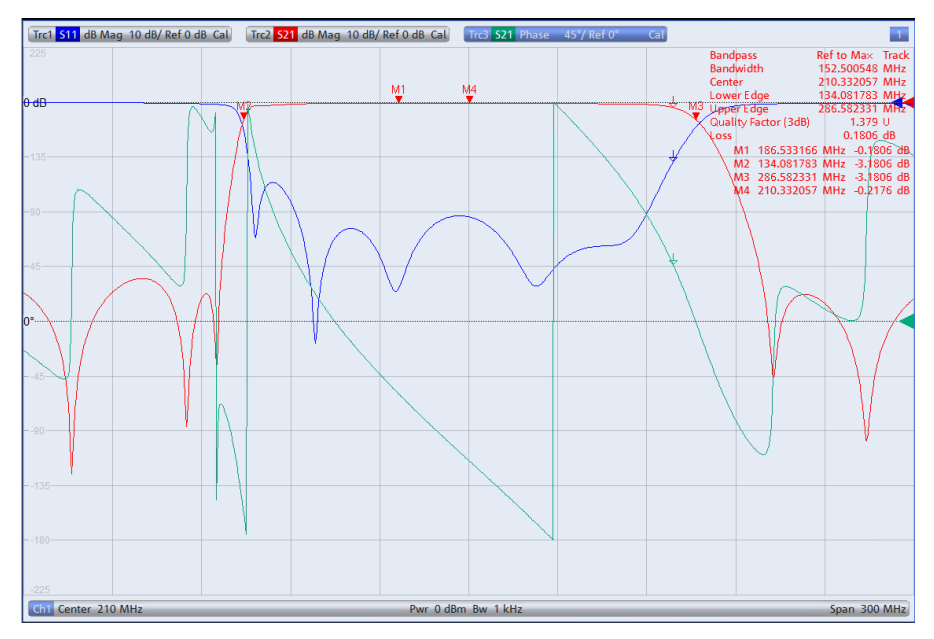

<span id="page-35-0"></span>**Bild 2-34: Zusätzliche Messung des Phasenganges von S<sup>21</sup> (grüne Kurve)** 

ı Zur Darstellung aller drei Messgrößen (Reflexion, Transmission und Phase) in getrennten Diagrammen (Bild [2-35\)](#page-35-1) die Taste *DISPLAY* drücken und *Split All* auswählen.

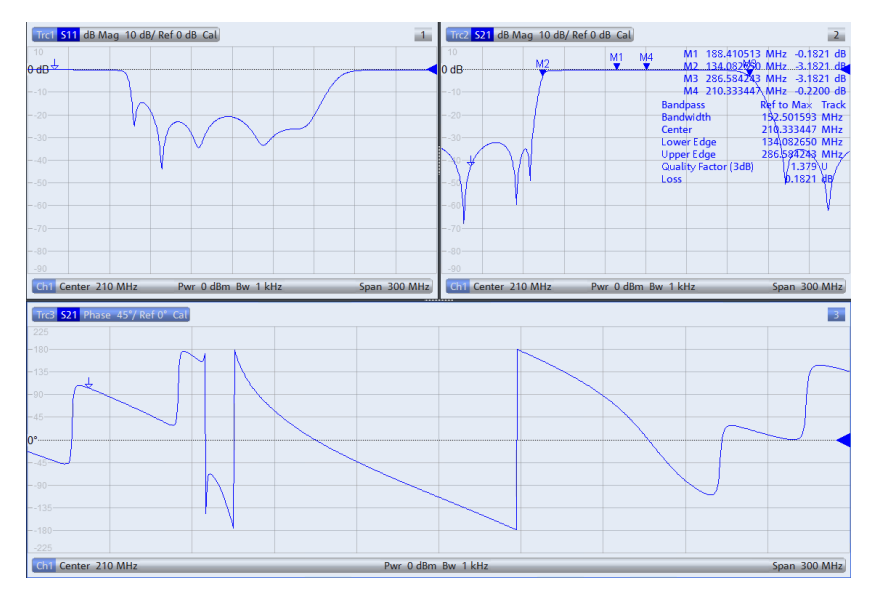

<span id="page-35-1"></span>**Bild 2-35: Anzeige aller wichtigen Filterparameter im Split Screen**

## <span id="page-36-0"></span>**2.5 Filtermessung mit einem Oszilloskop**

Die Charakteristik von Frequenzfiltern kann anstelle mit Messungen im Frequenzbereich auch mit Messungen im Zeitbereich bestimmt werden. Speziell für Messungen an Filtern aus dem Audiobereich ist diese Methode von Vorteil, da das notwendige Messequipment, wie ein Oszilloskop und ein Signalgenerator, in der Regel am Arbeitsplatz zur Verfügung steht.

#### <span id="page-36-1"></span>2.5.1 Messaufbau

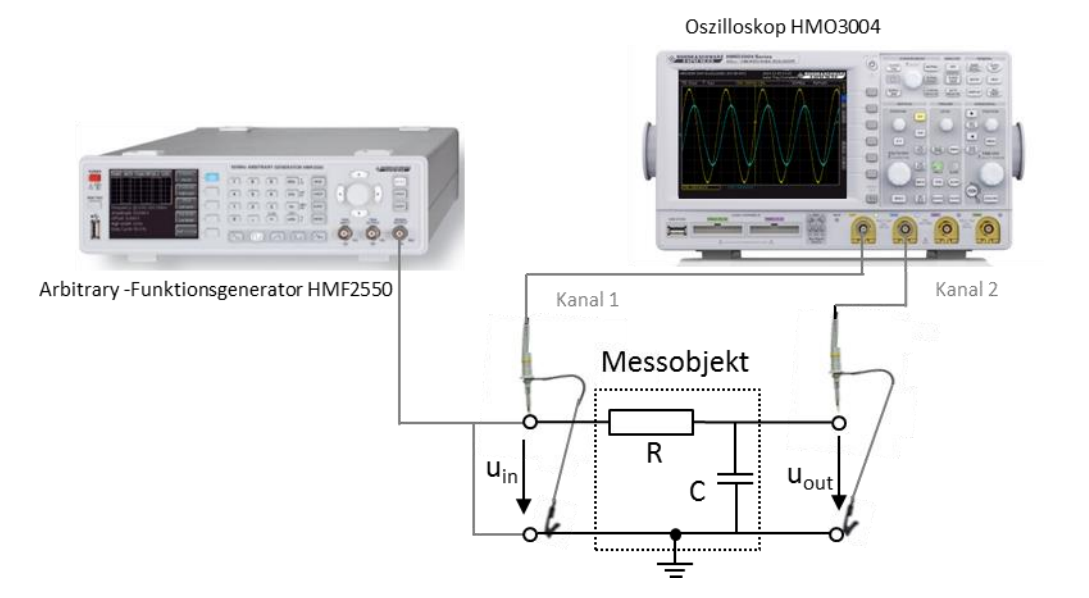

<span id="page-36-3"></span><span id="page-36-2"></span>**Bild 2-36: Messung der Filtercharakteristik mit dem Oszilloskop HMO3004** 

## 2.5.2 Beispiel: Messungen an einem RC-Tiefpassfilter mit dem Oszilloskop HMO3004 und dem Arbitrary Generator HMF2550

Als Messobjekt dient ein einfacher RC-Tiefpass 1. Ordnung (R=100 Ω, C=47 nF). Mit der LCR Bridge HM8118 (siehe auch [2.1](#page-13-1) ) wurden folgende Werte für den Wiederstand und den Kondensator gemessen: R= 98.4 Ω; C=54.7 nF)

Daraus ergibt sich nach [Gleichung](#page-5-2) 1-3 eine Grenzfrequenz von

fc= 1/(2∙π∙98.4 Ω∙54.7nF) = 29.56 kHz.

Hinweis: alternativ kann auch ein Digital Multimeter wie das HMC8012 für die Vermessung der Bauelemente verwendet werden (siehe auch [2.2\)](#page-18-0).

Überprüfen der errechneten Grenzfrequenz:

HMF2550:

ı Generator in den Grundzustand versetzen: Taste *MENÜ* drücken *Save Recall Device Settings Default Settings* 

- **I** Den Signalgeneratorausgang mit dem Filtereingang, wie in Bild [2-36](#page-36-3) dargestellt, verbinden.
- ı Niedrige Frequenz im Filterdurchlassbereich (z.B. 500 Hz) mit Softkey *Frequency*  einstellen.
- ı Gewünschte Ausgangsspannung mit Softkey *Amplitude* einstellen (z. B. Uin=5V).

#### HMO3004:

- I Wie in Bild [2-36](#page-36-3) dargestellt, einen Tastkopf und Massekabel mit dem Eingang des Filters verbinden. Den zweiten Tastkopf und Massekabel mit dem Ausgang verbinden. u<sub>in</sub> wird mit CH1 und u<sub>out</sub> mit CH2 gemessen.
- ı Oszilloskop in den Grundzustand versetzen: Taste *AUTO SET* länger als 3 s gedrückt halten.

#### HMF2550:

ı Mit Taste *OUTPUT* das Signal einschalten.

#### HMO3004:

- ı Taste *CH2* drücken
- ı Taste *Auto Set* drücken. Getriggert wird auf die steigende Flanke der Eingangsspannung u<sub>in</sub> (CH1). X- und Y- Ablenkung werden automatisch eingestellt (Bild [2-37\)](#page-37-0).

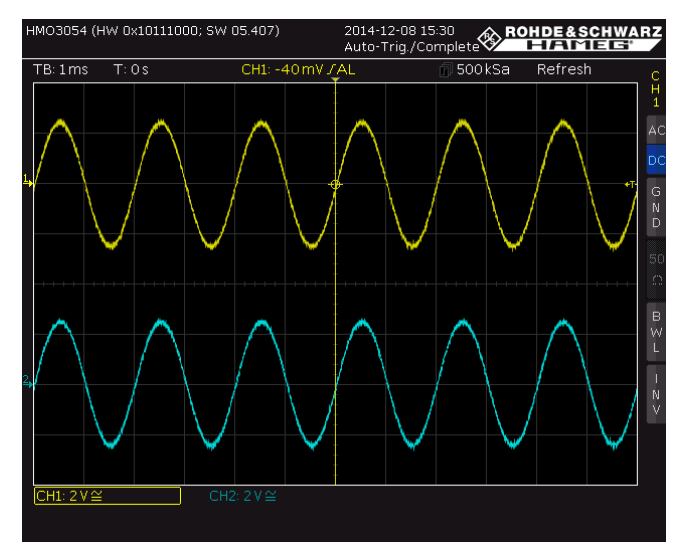

**Bild 2-37: Darstellung von uin (CH1, gelb) und uout (CH2, cyan) nach dem "AUTO SET"**

- <span id="page-37-0"></span>**I** Signal u<sub>out</sub> mit dem *VERTICAL POSITION* Drehknopf auf die horizontale Nulllinie (CH2: 0V) verschieben. Um die Messgenauigkeit zu erhöhen, die vertikale Ablenkung mit dem Drehknopf *V/DIV* soweit wie möglich erhöhen. Für die Feineinstellung den Drehknopf *V/DIV* drücken. Die Signalamplitude soll dabei noch sichtbar bleiben.
- CH1 Taste drücken und die oben genannten Einstellungen für u<sub>in</sub> wiederholen.
- ı Mit dem Drehknopf *TIME/DIV* die Y-Ablenkung so verändern, dass eine volle Signalschwingung dargestellt wird. Mit dem horizontalen Position Drehknopf das Signal so verschieben so dass es durch den Nulldurchgang verläuft (Bild [2-38\)](#page-38-0).
- ı Wie in [1.1](#page-5-0) beschrieben, stellt der Kondensator bei tiefen Frequenzen einen unendlich hohen Widerstand dar, so dass am Kondensator die gesamte Spannung abfällt (u<sub>in</sub>=u<sub>out</sub>). Wie zu erwarten hat die Ausgangsspannung kein Phasengang (Bild [2-38\)](#page-38-0).

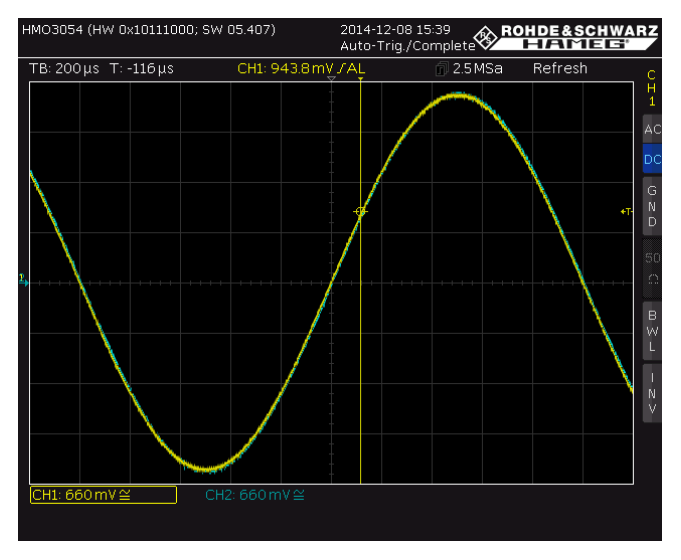

<span id="page-38-0"></span>**Bild 2-38: Überlagerte Darstellung von CH1 und CH2**

ı Taste *QUICK View* drücken. Es werden alle relevanten Parameter des Eingangssignales u<sub>in</sub> angezeigt (Bild [2-39\)](#page-38-1), U<sub>in</sub> = V<sub>pp</sub> = 4.99 V (Hinweis: Mit der Taste *CH2* kann auf die Ausgangsspannung U<sub>out</sub> umgeschaltet werden)

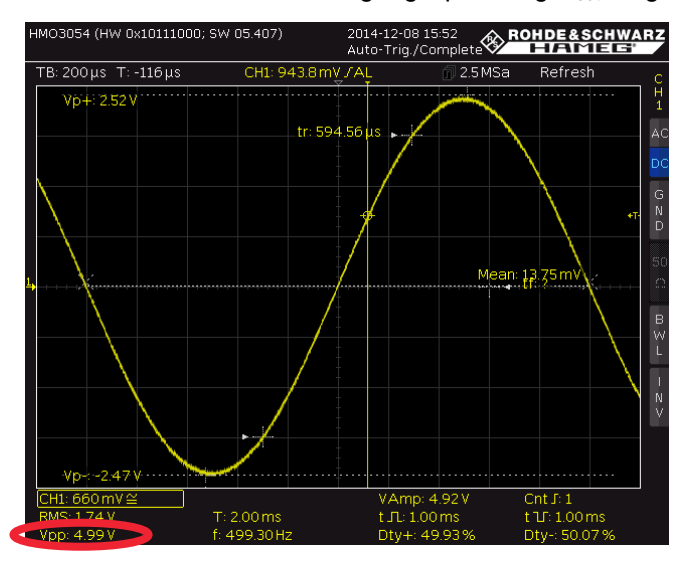

<span id="page-38-1"></span>**Bild 2-39: Anzeige aller relevanten Signalgrößen**

#### HMF2550:

ı Errechnete Grenzfrequenz f=29.56 kHz mit Softkey *Frequency* einstellen.

HMO3004:

- ı Taste *Quick View* drücken.
- Mit dem Drehknopf *TIME/DIV* die Y-Ablenkung so verändern, dass eine volle Signalschwingung dargestellt wird.
- ı Durch die höhere Frequenz haben sich die Anpassungsverhältnisse zwischen Signalgenerator und Messobjekt geändert. Dies hat Einfluss auf die Eingangsspannung. Für eine korrekte Messung der Grenzfrequenz muss daher die Eingangsspannung auf den bei f=500 Hz gemessenen Spannungswert am HMF2550 entsprechend nachgeregelt werden (Bild [2-40\)](#page-39-0).

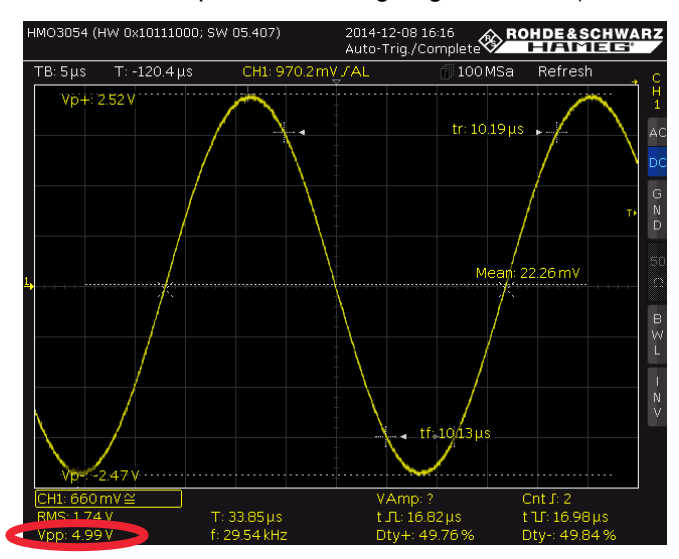

<span id="page-39-0"></span>**Bild 2-40: Nachgeregelte Amplitude von Uin bei der Grenzfrequenz** 

ı Die Quick View Funktion mit Druck auf die Taste *Quick View* ausschalten. In [Bild](#page-39-1) [2-41](#page-39-1) ist die Abschwächung und der Phasengang der Ausgangspannung zuerkennen bei der Grenzfrequenz.

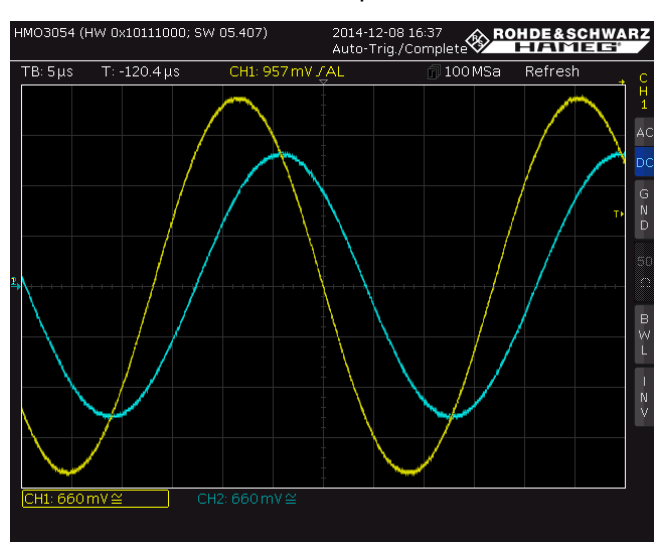

<span id="page-39-1"></span>**Bild 2-41: Darstellung von uin (CH1, gelb) und uout (CH2, cyan) bei der TP-Grenzfrequenz**

ı Taste *CH2* drücken.

- ı Taste *Quick View* drücken.
- Wie in Kapitel [1.1](#page-5-0) beschrieben, ergibt sich für die Ausgangsspannung bei der Grenzfrequenz folgender Zusammenhang:  $u_{out} = \frac{u_{in}}{\sqrt{2}}$  $\frac{u_{in}}{\sqrt{2}}$  . Für dieses Beispiel ergibt sich:  $u_{out} = \frac{4.99V}{\sqrt{2}}$  $\frac{1}{\sqrt{2}}$  = 3.528 V. Wie aus [Bild](#page-40-0) 2-42 ersichtlich stimmt der errechnete Wert sehr gut mit dem gemessenen Wert der Ausgangsspannung von 3.54 V überein.

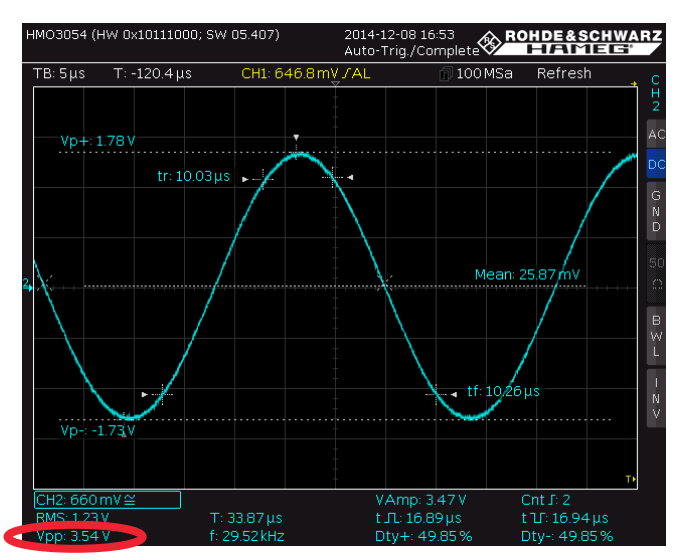

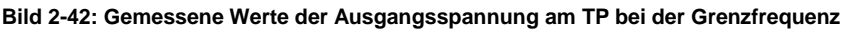

<span id="page-40-0"></span>Messung des Phasenganges bei der Grenzfrequenz:

- ı Die Quick View Funktion mit Druck auf die Taste *Quick View* ausschalten.
- ı Taste *AUTO MEASURE* drücken.
- Softkey *MEASURE 1* drücken (=on)
- ı Den Softkey *TYPE* drücken und mit dem *CURSOR/MENÜ* Drehrad *Phase* auswählen und mit Druck auf das Drehrad bestätigen.
- ı Damit die Phase vorzeichenrichtig angezeigt wird, muss festgelegt werden welches der beiden Signale das Referenz- bzw. das Messsignal sein soll. Da der Phasengang des TP-Ausgangssignales sich auf das Eingangssignal bezieht, ist Kanal 1 die Referenz. Dazu sind folgende Einstellungen notwendig:
	- Softkey *REF. SOURCE* drücken, *CH1* auswählen und mit Druck auf das Drehrad bestätigen.
	- Softkey *MEAS. SOURCE* drücken, *CH2* auswählen und mit Druck auf das Drehrad bestätigen.
	- ▪
- ı Wird "Phs?" am unteren Displayrand angezeigt, die horizontale Auslenkung solange verkleinern bis anstelle des "?" ein Wert erscheint.
- **I** Wie zu erwarten beträgt der gemessene Phasengang von u<sub>out</sub> bei der Grenzfrequenz nahezu -45° (siehe Bild [2-43](#page-41-0)).

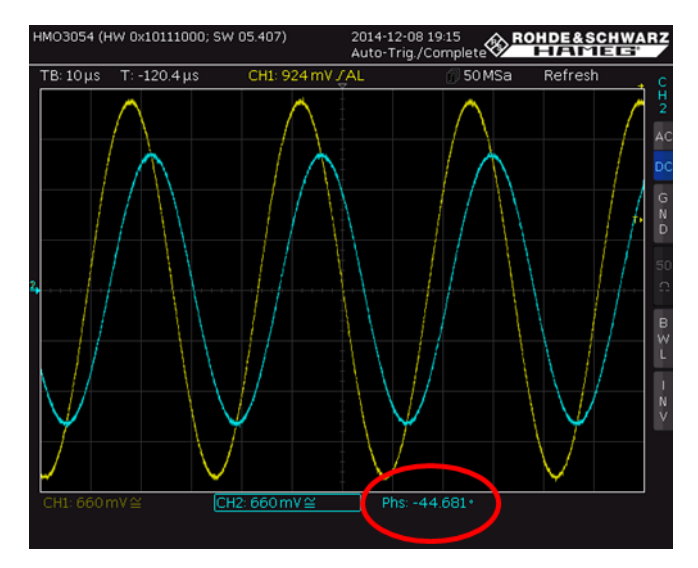

<span id="page-41-0"></span>**Bild 2-43: Phasengang zwischen uin und uout**

- ı Messung von Amplituden- und Frequenzgang:
- ı Auf Grundlage, mit der unter [2.5.2](#page-36-2) beschriebenen Vorgehensweise, kann der Amplituden- sowie der Frequenzgang nicht nur bei der Filtergrenzfrequenz sondern auch über einen weiten Frequenzbereich bestimmt werden. Dazu wird die Ausgangspannung bzw. die Phase bei verschieden Frequenzen gemessen. Es ist darauf zu achten, dass die gemessen Eingangsspannung zu höheren Frequenzen hin konstant bleibt und ggf. am Signalgenerator nachgeregelt werden muss. Der Amplitudengang u<sub>in</sub>/u<sub>out</sub> und der Phasengang werden dann über die Frequenz in einem Diagramm dargestellt (siehe Bild [2-44u](#page-41-1)nd Bild [2-45\)](#page-42-0)

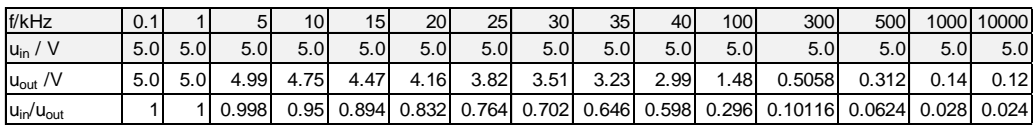

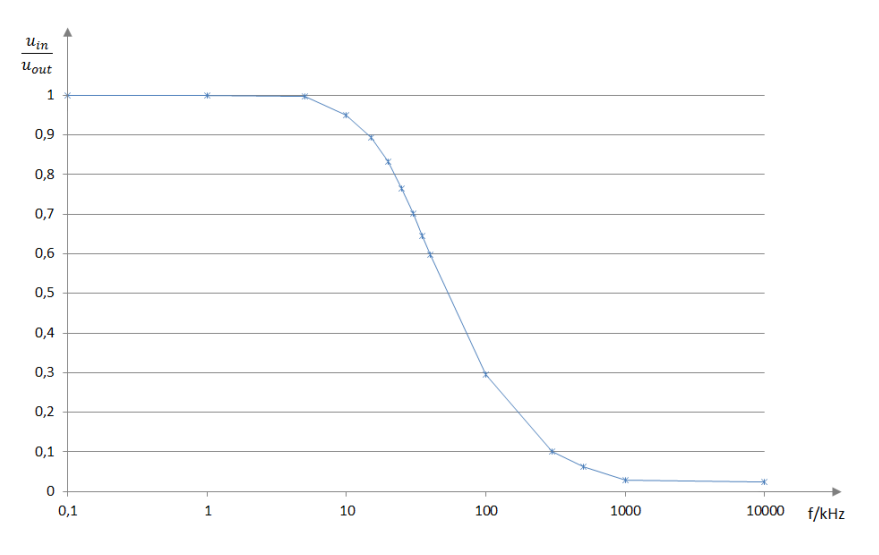

<span id="page-41-1"></span>**Bild 2-44: Gemessener Amplitudengang eines RC-Tiefpasses 1. Ordnung.**

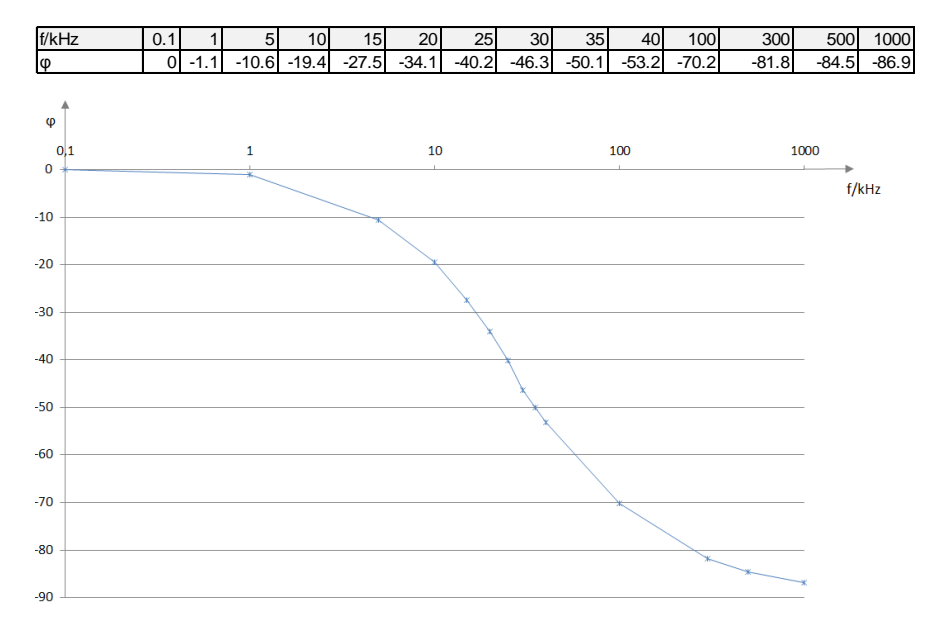

<span id="page-42-0"></span>**Bild 2-45: Gemessener Phasengang eines RC-Tiefpasses 1. Ordnung.**

## <span id="page-43-0"></span>3 Kurzvorstellung der verwendeten **Messgeräte**

Sie arbeiten in Forschung & Entwicklung oder in einem Dienstleistungslabor – Sie führen nicht ständig komplexe Messungen durch und benötigen daher nicht immer das Nonplusultra an Messgeräten. Was Sie brauchen, sind präzise, zuverlässige und universell einsetzbare Messgeräte. Genau diese erhalten Sie mit den Value Instruments von Rohde & Schwarz: Geräte, die praktische Features mit exzellenten Messeigenschaften kombinieren, Geräte, die einfach bedienbar sind und Ihr Budget schonen.

Die praktische Durchführung von Messungen an Frequenzfiltern wird anhand von R&S® Value Instruments wie dem FSC Spektrumanalysator, dem ZND Vektornetzwerkanalysator, dem HMO3004 Oszilloskop und einigen anderen beschrieben. Alle für diese Application Note verwendeten R&S® Value Instruments werden im Folgenden kurz vorgestellt.

## <span id="page-43-1"></span>**3.1 FSC Spektrumanalysator**

Der kompakte FSC bietet preiswert alle wesentlichen Eigenschaften eines professionellen Spektrumanalysators. Er deckt ein breites Spektrum an Anwendungen ab – von einfachen Messaufgaben in der Entwicklung bis hin zu Messungen in der Produktion oder zur Ausbildung auf dem Gebiet der HF-Technik. Zudem eignet er sich hervorragend für Anwendungen in den Bereichen Service und Wartung. Seine guten HF-Eigenschaften und seine hohe Messgenauigkeit gewährleisten aussagekräftige und reproduzierbare Messergebnisse. Der FSC bietet zahlreiche Funktionen, mit denen sich die Entwicklung und der Test von HF-Produkten vereinfachen und beschleunigen lassen. Im Frequenzbereich von 9 kHz bis 3 GHz oder 6 GHz stehen vier verschiedene Modelle des FSC zur Verfügung. Durch die kompakte Bauform nimmt der FSC im Tischbetrieb sehr wenig Platz in Anspruch. Beim Rackeinbau haben sogar zwei FSC oder ein FSC und ein SMC Signalgenerator nebeneinander im 19"- Rahmen Platz.

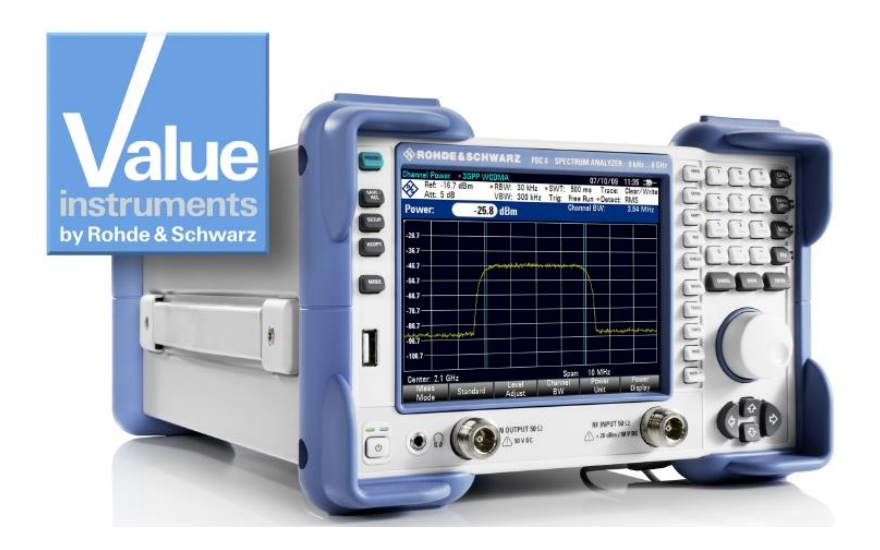

#### **Hauptmerkmale:**

- ı Frequenzbereich 9 kHz bis 3 GHz
- ı Hohe Empfindlichkeit bis zu –161 dBm (1Hz)
- ı Auflösebandbreite 10 Hz bis 3 MHz
- ı Messunsicherheit < 1 dB
- ı Interner Mitlaufgenerator (abhängig vom Modell)
- ı Kompakte Abmessungen und geringe Leistungsaufnahme (12 W)
- ı Fernsteuerung über USB oder LAN

<span id="page-45-0"></span>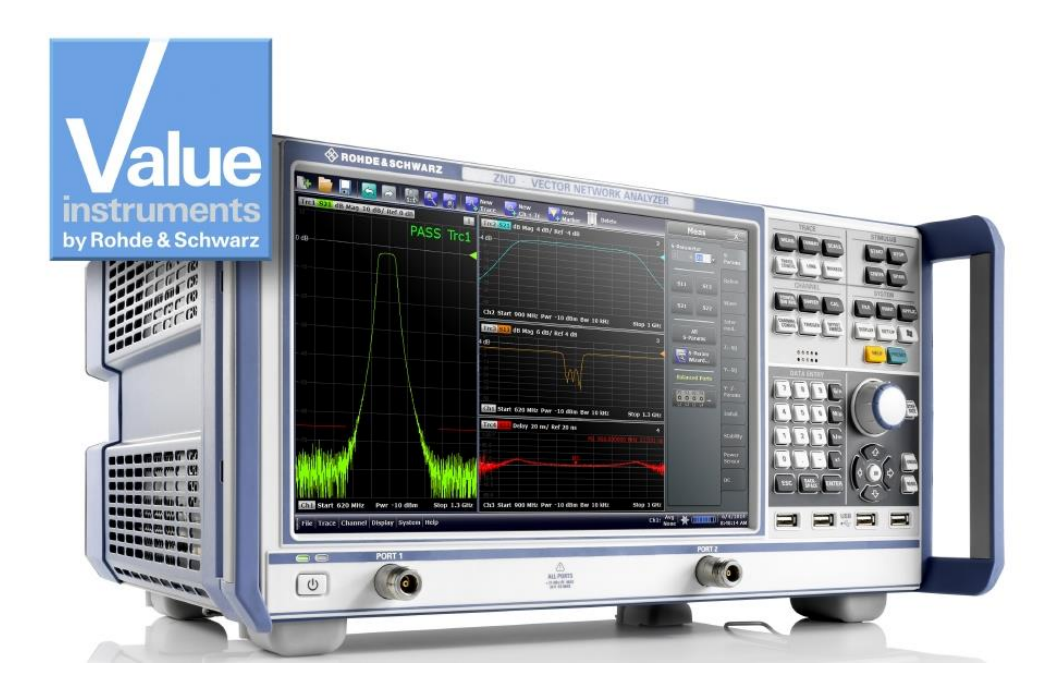

## **3.2 ZND Vektornetzwerkanalysator**

Der ZND bietet kostengünstig alle wesentlichen Eigenschaften eines professionellen Vektornetzwerkanalysators. In der Grundversion unterstützt der ZND unidirektionale Messungen, z. B. zur Erfassung der S-Parameter  $S_{11}$  und  $S_{21}$ . Bidirektionale Messungen und die Erweiterung des Frequenzbereichs bis 8,5 GH $z<sup>1</sup>$  lassen sich durch Upgrades problemlos realisieren. Der Anwender kann das Gerät auf seine spezifischen Anforderungen bei der Entwicklung und Produktion von HF-Komponenten zuschneiden. Dank seiner einfachen Bedienung ist der ZND auch für Schulungszwecke geeignet. Auf dem großen Touchscreen des Analysators können unterschiedliche Messergebnisse gleichzeitig angezeigt werden.

1) Neukalibrierung erforderlich

#### **Hauptmerkmale:**

- Zweitor-Netzwerkanalysator für unidirektionale Messungen bis 4,5 GHz
- **I** Frequenzbereich bis 8,5 GHz erweiterbar
- ı Testset für bidirektionale Messungen erweiterbar
- ı Bedienung per Touchscreen
- ı Messdynamik bis 120 dB
- **I** Pegel-Sweep-Bereich bis 48 dB
- ı Bandbreiten von 1 Hz bis 300 kHz

## <span id="page-46-0"></span>**3.3 Digitales Oszilloskop der Serie HMO3000**

Die hervorragende Abtastrate sowie die große Speichertiefe sind für die genaue Signalanalyse von entscheidender Bedeutung. Dank der hohen Auflösung der erfassten Messdaten und der leistungsfähigen Zoomfunktion lassen sich auch kleinste Details darstellen. Je nach Anwendungsfall kann der Anwender Bandbreiten zwischen 300 MHz und 500 MHz wählen. Es sind drei Zwei-Kanal- und drei Vier-Kanal-Modelle erhältlich.

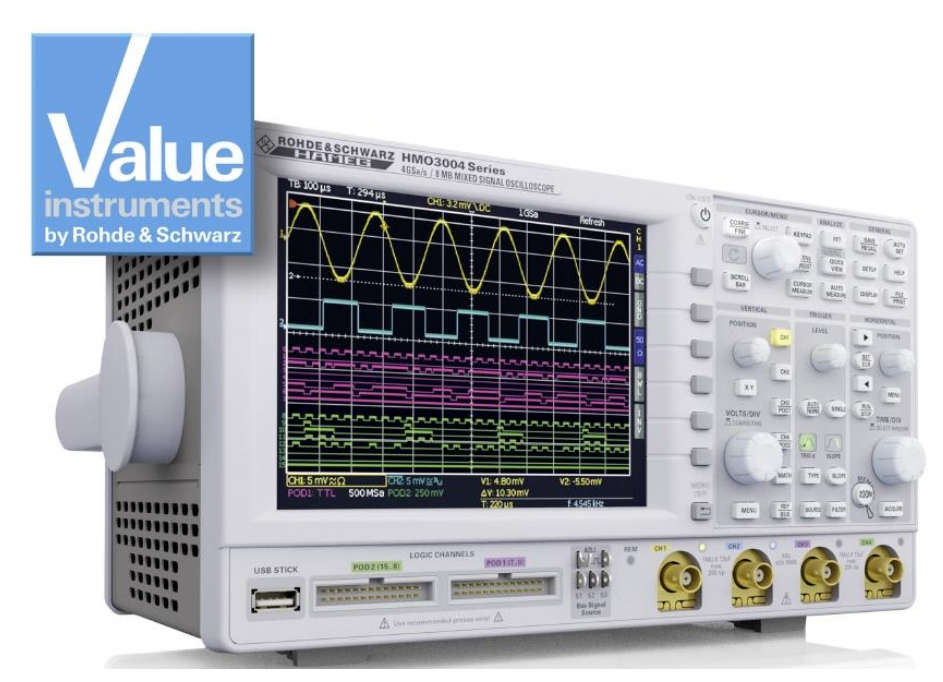

#### **Hauptmerkmale:**

- ı 4 Gsample/s Echtzeit-Abtastrate
- ı 8 Msample Speichertiefe
- ı Hohe Genauigkeit dank rauscharmem Flash-A/D-Wandler
- ı Vertikale Empfindlichkeit bis zu 1 mV/Div
- <span id="page-46-1"></span>ı Bandbreiten-Upgrade über Software

## **3.4 HMF25xx Arbitrary-Funktionsgenerator**

Die Arbitrary-Funktionsgeneratoren der Serie HMF mit 25 MHz bzw. 50 MHz bieten bei 250 MSample/s Speichertiefe eine Auflösung von 14 bit. Mit ihrem 9 cm großen QVGA-TFT-Display und einer Anstiegszeit von 8 ns setzen die HMF25xx in ihrer Klasse neue Maßstäbe.

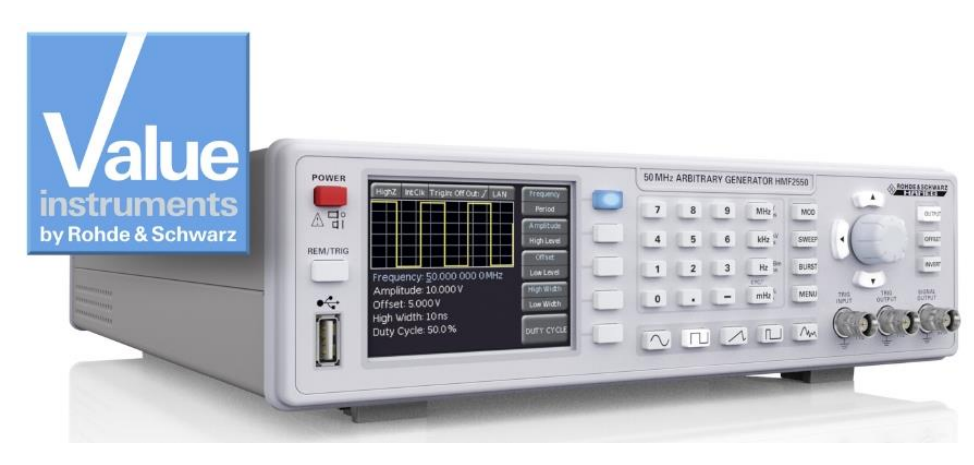

#### **Hauptmerkmale:**

- ı Frequenzbereich 10 µHz bis 25 MHz / 50 MHz (HMF2525 / HMF2550)
- ı Arbitrary-Funktionsgenerator: 250 MSample/s, 14 bit, 256k Punkte
- ı Sinus, Rechteck, Puls, Dreieck, Rampe und frei wählbare Signalformen inkl. Standardkurven (weißes Rauschen, Kardinalsinus, etc.)
- <span id="page-47-0"></span>ı Burst, Sweep, Gating, externe Triggerung, Modulationsarten: AM, FM, Puls, PWM, FSK (intern und extern)

## **3.5 HM8118 200-kHz-LCR-Messbrücke**

Die HM8118 ist eine vielseitige, automatisch abgleichende LCR-Messbrücke mit hoher Messgenauigkeit (0,05 % Grundgenauigkeit). Sie ist ideal für Anwendungen in den Bereichen F&E, Produktion, Service und Ausbildung.

Neben der Analyse passiver Bauteile im Hinblick auf Widerstand, Induktivität und Kapazität unterstützt HM8118 auch die Messung nicht idealer Eigenschaften von realen Bauteilen. Auf Knopfdruck misst das Gerät den Widerstand Rs des seriellen Ersatzschaltbilds oder den Widerstand Rp des parallelen Ersatzschaltbilds eines Kondensators oder einer Induktivität. Zudem berechnet es die abgeleiteten Parameter wie den Qualitätsfaktor Q, den Dissipationsfaktor D, den Phasenwinkel Theta sowie die komplexen Werte der Impedanz Z und der Admittanz Y.

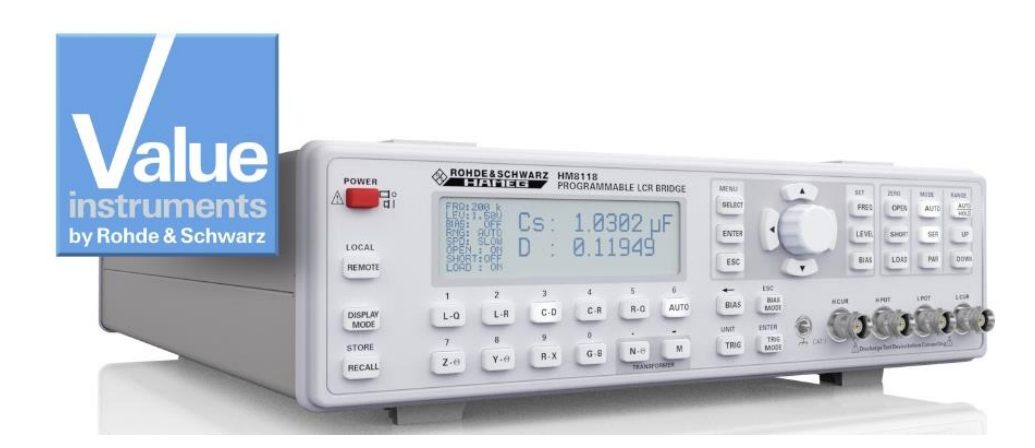

#### **Hauptmerkmale:**

- ı Grundgenauigkeit 0,05 %
- **I** Messfunktionen L, C, R,  $|Z|$ , X,  $|Y|$ , G, B, D, Q,  $\Theta$ ,  $\Delta$ , M, N
- ı Messfrequenzen 20 Hz bis 200 kHz
- ı Transformatormessungen
- ı Intern programmierbare Vorspannung und Vorstrom
- <span id="page-48-0"></span>ı Externe Kondensatorvorspannung von bis zu 40 V zuschaltbar

## **3.6 HMC804x Netzteil**

Ob mit einem, mit zwei oder drei Kanälen – die HMC804x Netzgeräte sind mit ihren technischen Daten und dem hohem Funktionsumfang im Entwicklungslabor und im industriellen Umfeld zu Hause. Durch die hohe Energieeffizienz auch bei maximaler Belastung bleiben die linear nachgeregelten Stromversorgungen kühl und leise. Praxisnahe Schnittstellen und Anschlussmöglichkeiten bieten dem Anwender auch im 19"-Rack ein komfortables Arbeiten mit den HMC804x.

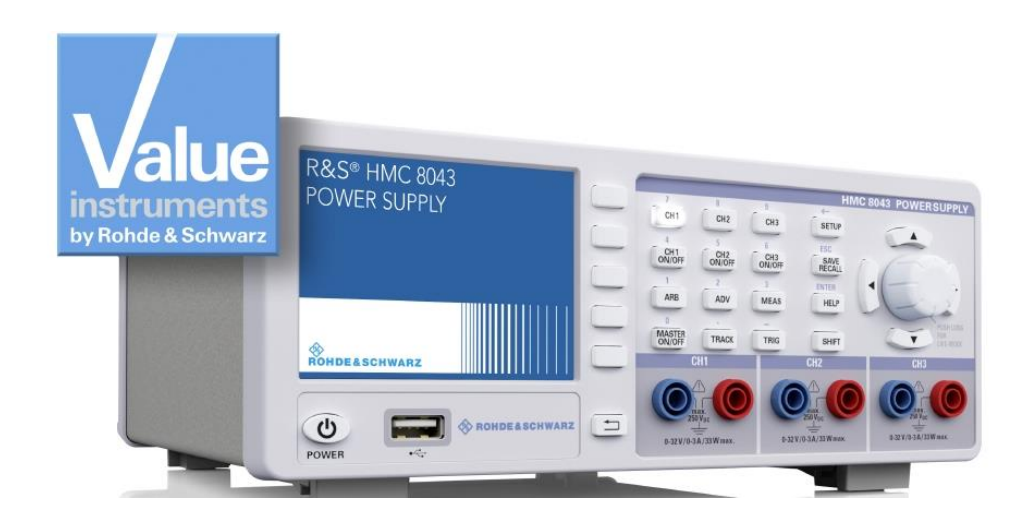

#### **Hauptmerkmale:**

- **100 W Gesamtausgangsleistung**
- **10 A Gesamtausgangsstrom**
- ı Geringe Restwelligkeit durch lineare Nachregelung
- ı Überspannungs- und Überlastschutz (OVP, OPP) für alle Ausgänge
- ı EasyArb-Funktion für frei definierbare U/I-Verläufe

## <span id="page-49-0"></span>**3.7 HMC8012 Digitales Multimeter**

Das HMC8012 ist ein digitales Multimeter mit 5¾-stelliger Anzeige. Bei einer Grundgenauigkeit von 0,015 % im DC-Bereich zeigt das Multimeter auf einem brillanten TFT-Farbdisplay bis zu drei Messwerte an. Die Anzeige kann beispielsweise eine DC- und eine AC-Spannung sowie eine entsprechende Statistik enthalten. Insgesamt bietet das Multimeter zwölf verschiedene Messfunktionen an: U (DC), I (DC), U (AC), I (AC), Echte RMS-Messung, Frequenz, Widerstand (Zwei- und Vier-Draht), Kapazität, Temperatur, Leistung, Dioden- und Durchgangsprüfung.

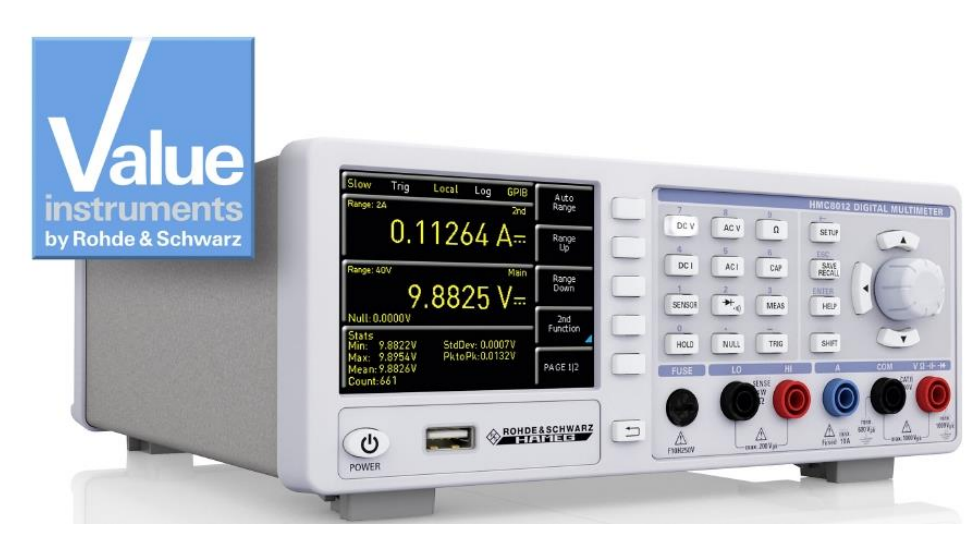

#### **Hauptmerkmale:**

- ı 5¾-stellige Anzeige
- ı Gleichzeitige Anzeige von drei Messungen
- ı Bis zu 200 Messungen pro Sekunde
- ı Zwölf Messfunktionen: U (DC), I (DC), U (AC), I (AC), Echte RMS-Messung, Frequenz, Widerstand (Zwei- und Vier-Draht), Kapazität, Temperatur, Leistung, Dioden- und Durchgangsprüfung
- ı Mathematik-Funktionen: Grenzwerttest, Min./Max., Mittelwert, Offset, Gleichstromleistung, dB, dBm

## <span id="page-50-0"></span>4 Literatur

- [1] FSC Operating Manual, PDF Version**:** 01 (FW2.20)
- [2] R&S<sup>®</sup>ZND/ZNC User Manual Version 23 (V2.30), Sep 18, 2014
- [3] Mixed Signal Oscilloscope HMO series 3000 300-500 MHz User Manual
- [4] Programmable LCR-Bridge HM8118 Manual

## <span id="page-51-0"></span>5 Bestellangaben

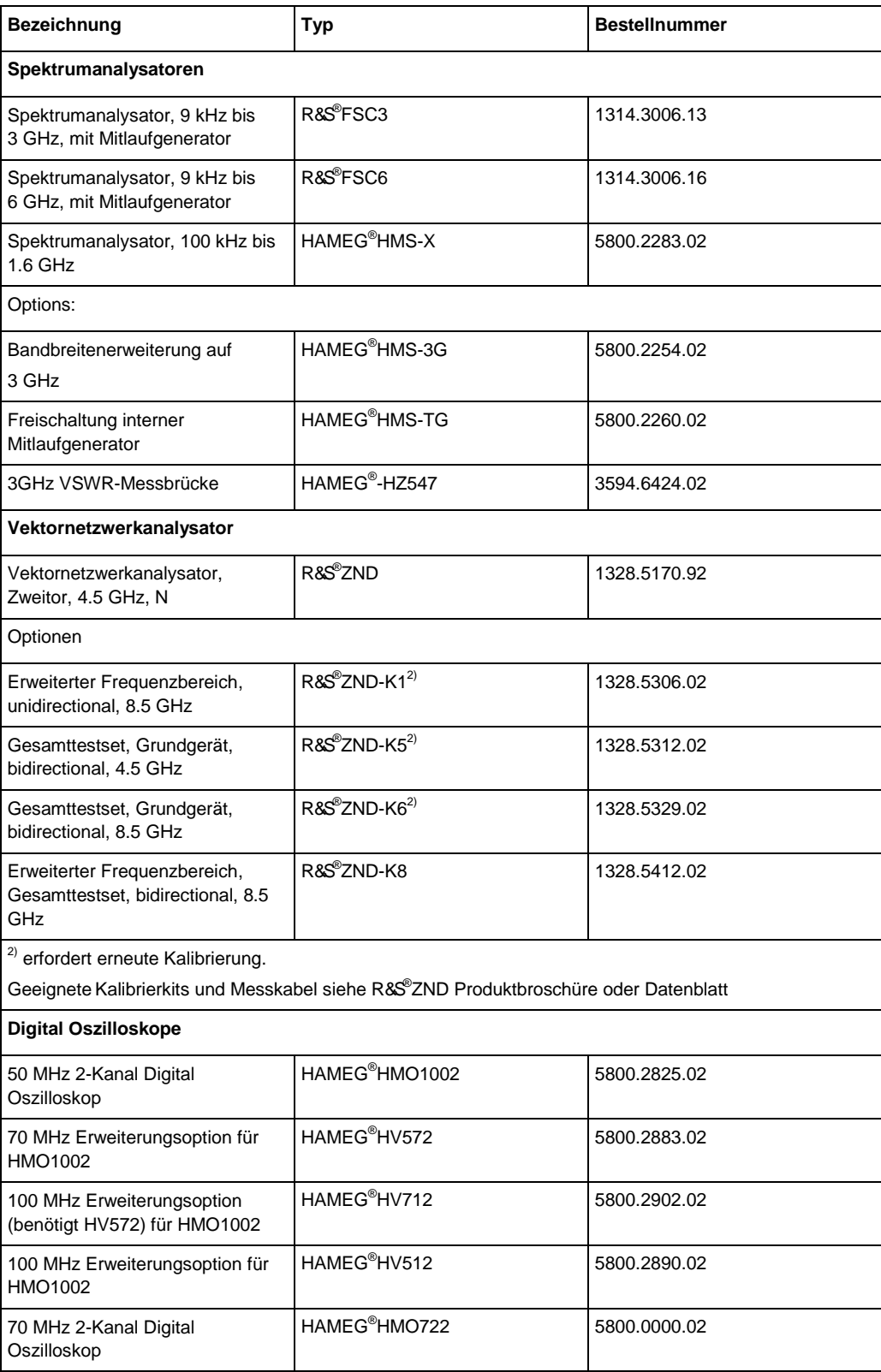

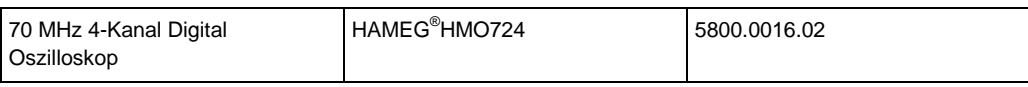

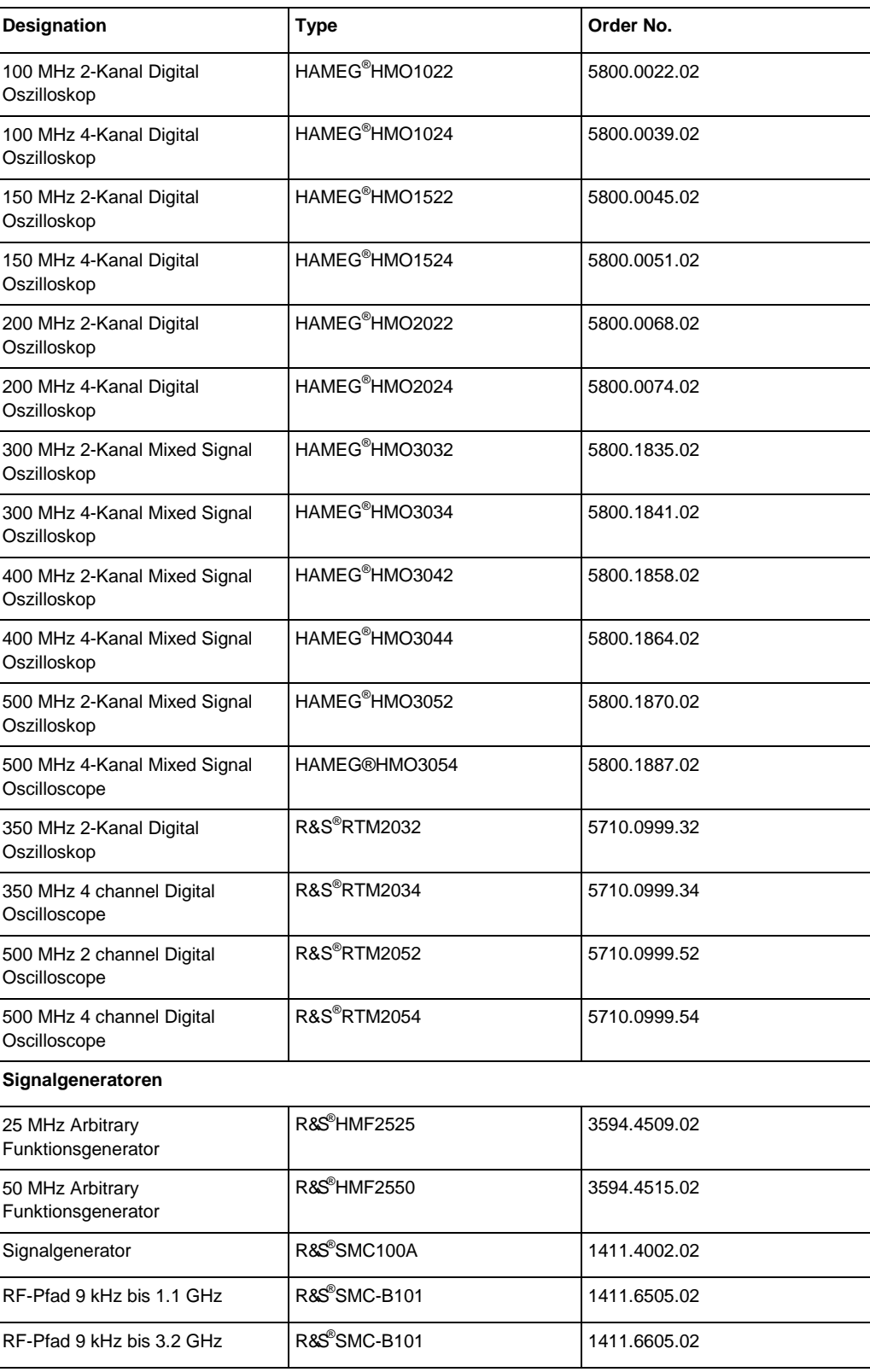

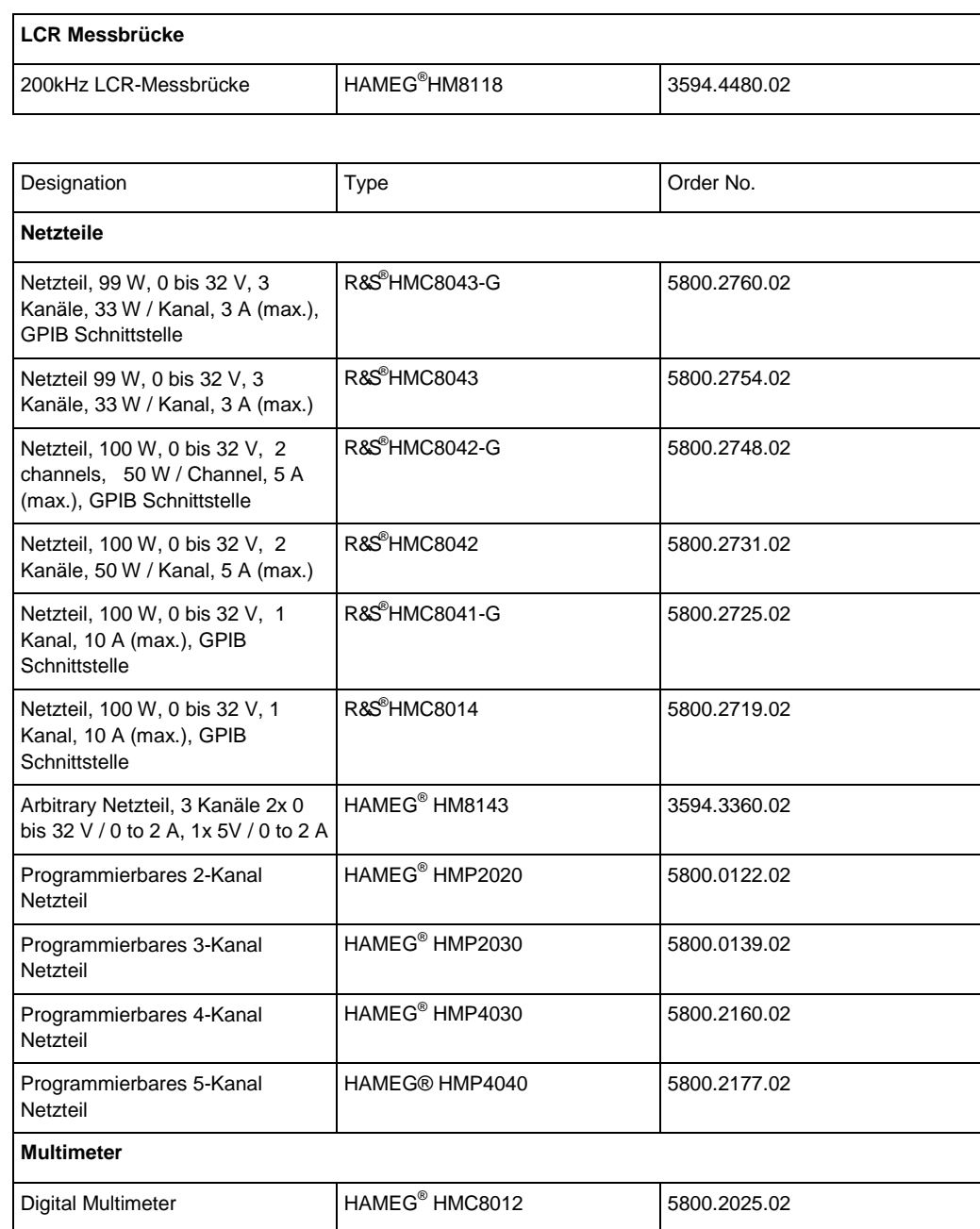

## Anhang

## <span id="page-54-0"></span>**A Bandfiltermessung mit ZND ohne S-Parameter Wizard**

- ı Messablauf:
- ı *PRESET* Taste drücken und den ZND in einen vordefinierten Grundzustand versetzen.
- Mit den Tasten START, STOP bzw. Center, SPAN den Frequenzbereich festlegen.
- ı Taste SWEEP drücken und die gewünschte Messpunkteanzahl unter *Number of Points* eintragen.
- ı Taste *POWER BW AVG* drücken und unter *Power 0dBm* eintragen
- ı Unter dem Reiter *Bandwith* die gewünschte Bandbreite z.B. 1 kHz festlegen (große Bandbreite -> reduzierter Dynamik bei schneller Messgeschwindigkeit, kleine Bandbreite -> hohe Dynamik bei langsamer Messgeschwindigkeit)
- ı Taste *TRACE CONFIG* drücken und mit *Add Trace* einen zweiten Trace einschalten.
- ı *Active Trace* auf *Trc1* einstellen
- ı Taste *DISPLAY* drücken und *Split all* auswählen.
- ı Taste *MEAS* drücken und *S11* auswählen. Die Reflexion wird jetzt im oberen Display und die Transmission im unteren Display angezeigt.
- ı Kalibrierung: Taste *CAL* drücken und im Reiter *Start Cal* die Kalibrierung mit *Start… (Manual)* starten
- ı Gemessen werden soll das Übertragungs- und Reflexionsverhalten des Filters in vorwärts Richtung. Deshalb die *One Path Two Ports* Kalibrierung auswählen.

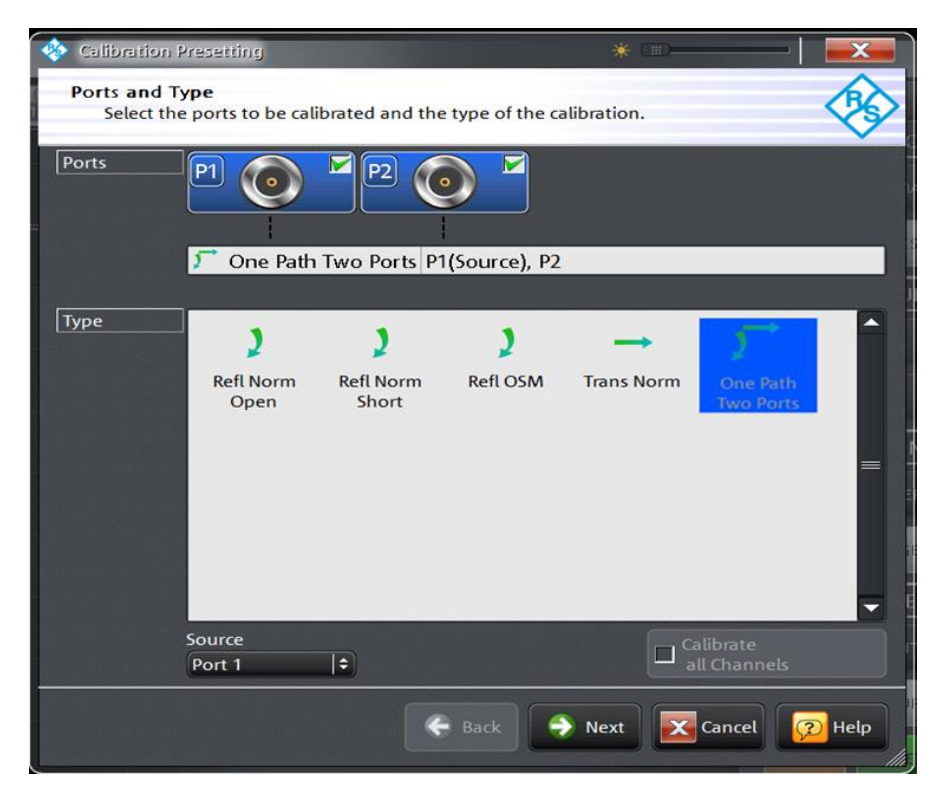

**Bild 5-1: Auswahl der möglichen Kalibriermethoden bei unidirektionaler Messung**

#### *Hinweis:*

*Ist der ZND mit der Option bidirektionale Messung R&S*® *ZND-K5 oder R&S*® *ZND-K8 ausgestattet wird empfohlen die TOSM (***T***hrough /* **O***pen /* **S***hort /* **M***atch) Kalibrierung zu verwenden. Der Vorteil dieser Kalibriermethode liegt in der höheren Messgenauigkeit durch die Verwendung einer vektoriellen 12-Termfehlerkorrektur. Diese bezieht die HF-Eigenschaften des zweiten Testports mit in die Messung ein und vermindert dadurch dessen Einflüsse auf das Messergebnis. Wie stark das Ergebnis vom Port 2 beeinflusst wird, hängt davon ab wie der Ausgang des Filters angepasst und wie hoch die Durchlassdämpfung ist.*

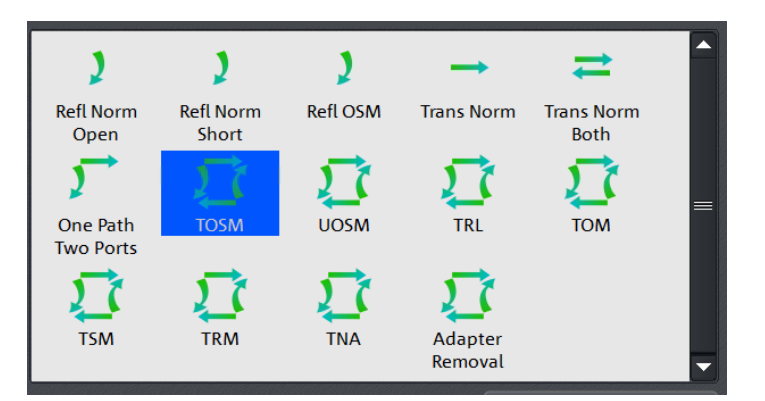

**Bild 5-2: Auswahl der TOSM Kalibrierung** 

ı Steckertyp, Steckergeschlecht von Port 1, Port 2 sowie Kalibrierkit auswählen. Falls das vorhandene Kalibrierkit nicht in der Auswahlliste erscheint, über *Import* Calkit die Daten des Kalibrierkits in den ZND laden. Mit *Start* die Kalibrierroutine starten.

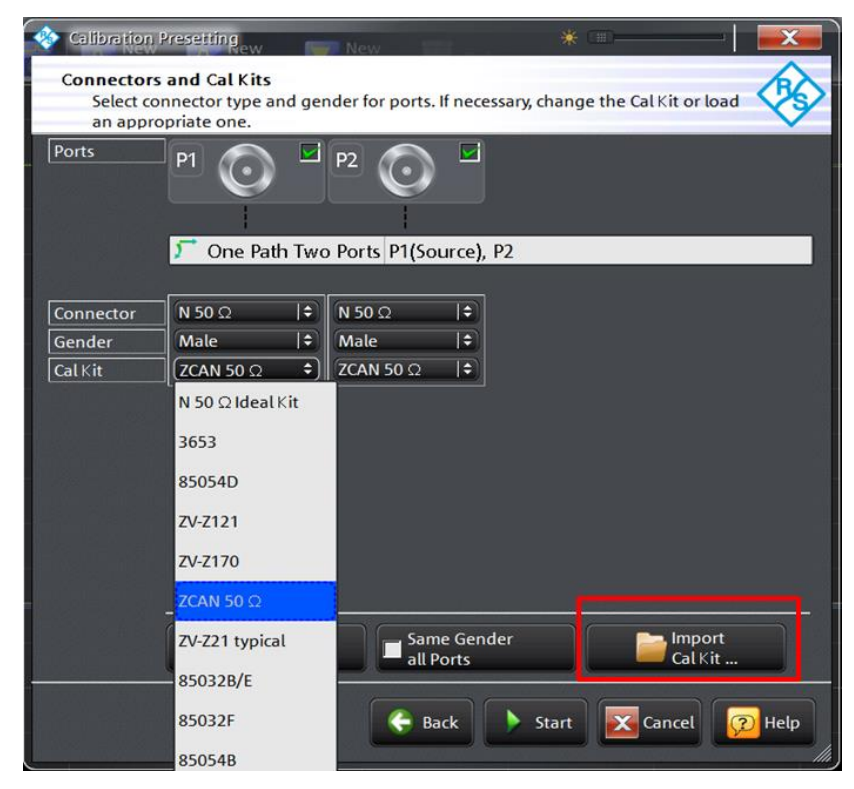

**Bild 5-3: Auswahl des Steckertyps und des Kalibierkits** 

ı Nacheinander die vier Kalibrierstandards Open, Short, Match und Through auswählen und den entsprechenden Standard an Port 1 anschließen bzw. mit dem Through Standard eine Durchverbindung zwischen Port 1 und Port 2 herstellen. (Hinweis: mit Port 1 bzw. Port 2 sind jetzt die Enden der verwendeten Messkabel gemeint.)

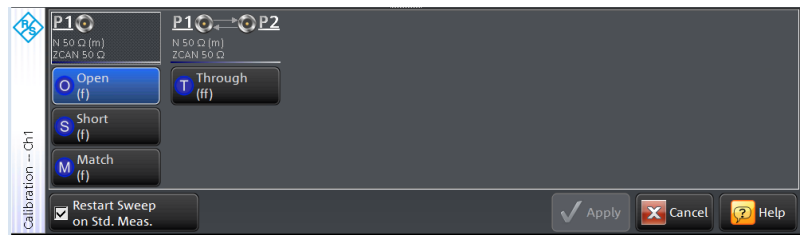

**Bild 5-4: Auswahl des Kalibrierstandards**

ı Die Kalibrierung mit *Start CAL Sweep* starten. Wichtiger Hinweis: die Kalibrierstandards dürfen bei der Kalibrierung nicht verwechselt werden. Nur so ist gewährleistet, dass die vektorielle Fehlerkorrektur korrekte Ergebnisse liefert.

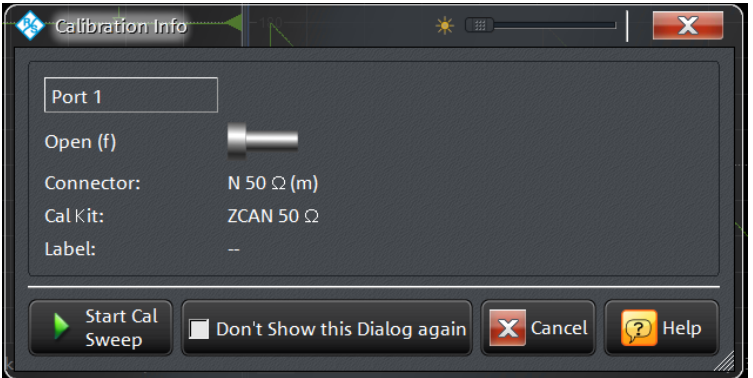

**Bild 5-5: Kalibriermessung starten**

ı Sind alle vier Kalibierschritte durchgeführt die Kalibrierung mit *Apply* abschließen.

|                                        | $\sqrt{50} \Omega(m)$<br>$ ZCAN S0 \Omega$ | $P10 \rightarrow QP2$<br>N 50 Ω (m)<br>ZCAN 50 Q |                                             |
|----------------------------------------|--------------------------------------------|--------------------------------------------------|---------------------------------------------|
|                                        | Open<br>(f)<br>Short                       | Through<br>(f f)                                 |                                             |
| (f)<br>$\overline{\delta}$<br>÷<br>(f) | Match                                      |                                                  |                                             |
| Calibration                            | <b>Restart Sweep</b><br>⊠<br>on Std. Meas. |                                                  | X Cancel<br>$\overline{2}$<br>Help<br>Apply |

**Bild 5-6: Die Kalibrierung mit allen Kalibrierstandards wurde durchgeführt**

- **I** Den Filter zwischen die beiden Messkabel wie in Bild [2-18](#page-26-2) dargestellt anschließen.
- ı Das Reflexionsverhalten (S11) wird im Splitscreen im oberen Display und das Transmissionsverhalten (S21) im unteren Display angezeigt [\(Bild](#page-57-0) 5-7). Ggf. Taste *SCALE* drücken und die Skalierung der y-Achse anpassen.

<span id="page-57-0"></span>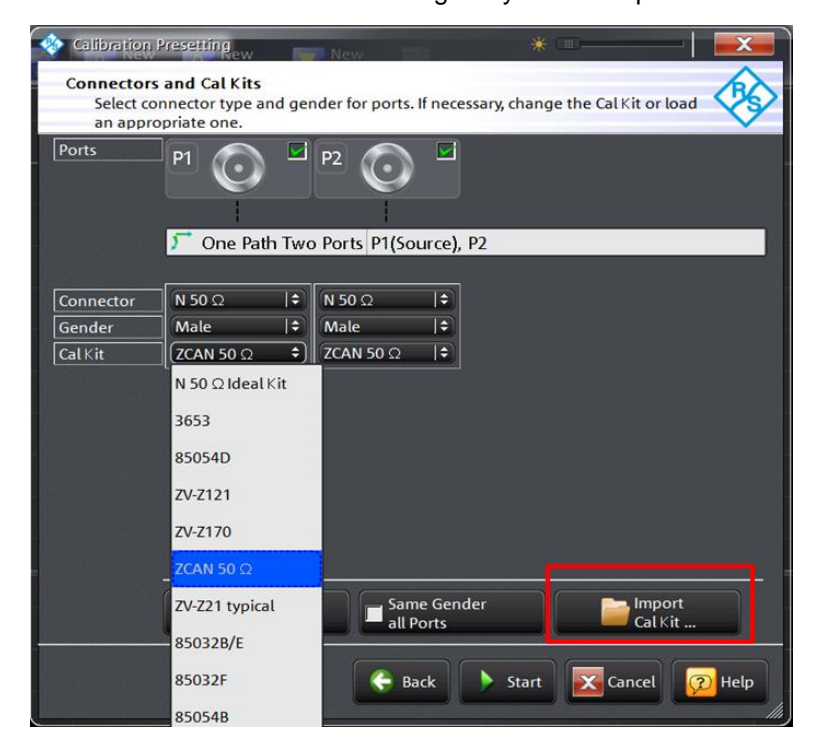

**Bild 5-7: Bandpassfiltermessung mit Darstellung von Reflexion und Transmission** 

ı Taste *DISPLAY* drücken und *Overlay All* auswählen. Beide Messkurven werden jetzt in einem Diagramm dargestellt [\(Bild](#page-58-0) 5-8). Man erkennt aus der Überlagerung der Reflexions- und Transmissionsmessung, dass das Eingangssignal im Durchlassbereich deutlich weniger als im Sperrbereich reflektiert wird. (Je größer die Rückflussdämpfung, dargestellt in dB, desto besser ist das Filter angepasst und umso weniger wird das Eingangssignal am Eingang des Filters reflektiert)

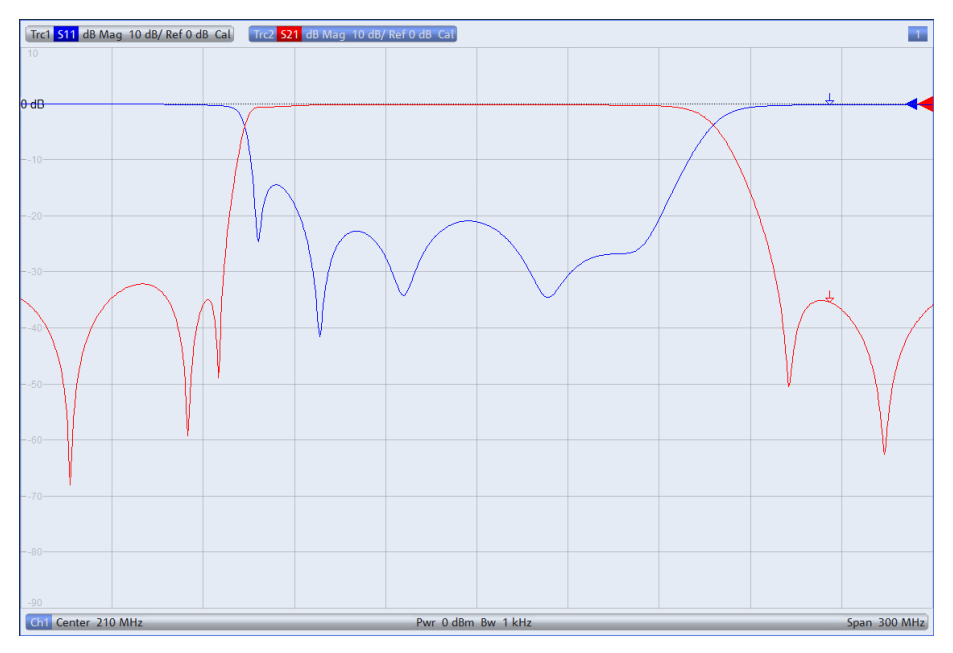

<span id="page-58-0"></span>**Bild 5-8: Reflexion und Transmission in einem Diagramm**

- ı Um die Mittenfrequenz, Bandbreite, Güte etc. des Filters messen zu können muss *Trace 2* aktiv sein. Zu erkennen an der in diesem Fall farblich hinterlegten Schrift am oberen Bildrand (siehe [Bild](#page-58-0) 5-8). Falls Trace 2 nicht aktiv ist Taste *Trace* drücken und unter *Active Trace Trc2* auswählen.
- ı Taste *MARKER* drücken und den Reiter *Bandfilter* auswählen.
- ı *Bandwidth: 3 dB* eingeben und *Bandpass Ref to Max* aktivieren. Wie in [Bild](#page-59-0) 5-9 dargestellt, werden am rechts oben am Display alle relevanten Werte für den Bandpass angezeigt.

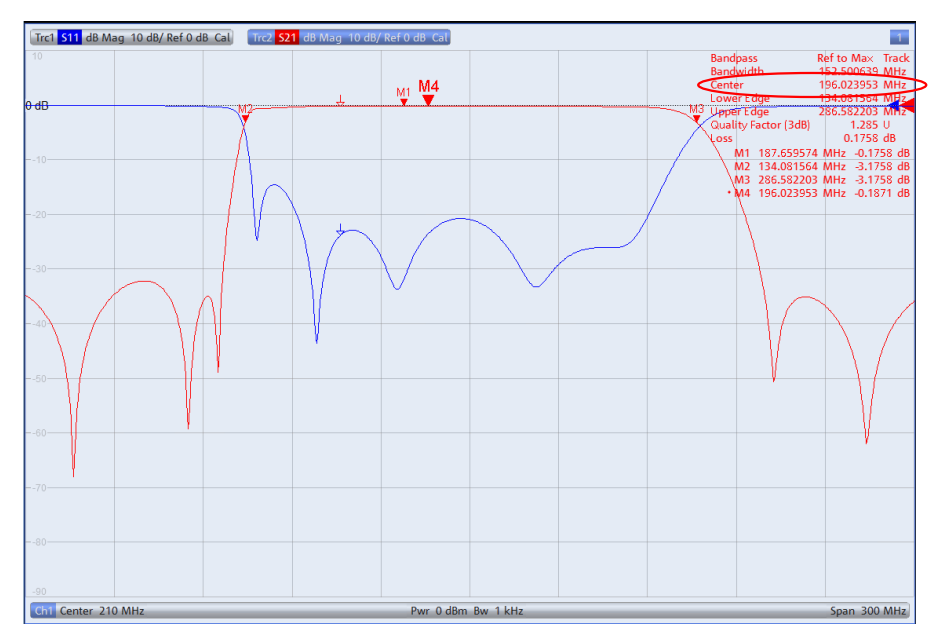

<span id="page-59-1"></span><span id="page-59-0"></span>**Bild 5-9: Anzeige aller relevanten Größen eines Bandpasses** 

- ı Für die Mittenfrequenz wird standardmäßig das geometrische Mittel (Marker M4)  $f_0 = \sqrt{f_H \cdot f_L}$  (f<sub>L</sub>=M2; f<sub>h</sub>=M3), angezeigt in diesem Fall: f<sub>0</sub>= 196.023953 MHz ( [Bild](#page-59-1) [5-9\)](#page-59-1). Für die Anzeige des arithmetischen Mittels folgendermaßen vorgehen:
	- Taste *SETUP* drücken und *System Config…* auswählen
	- Reiter *Advanced* auswählen und *Geometric Calculation of Bandfilter Center*  deaktivieren. Statt dem geometrischen Mittel wird nun die absolute Mittenfrequenz von 210.33 MHz angezeigt [\(Bild 5-10\)](#page-59-2).

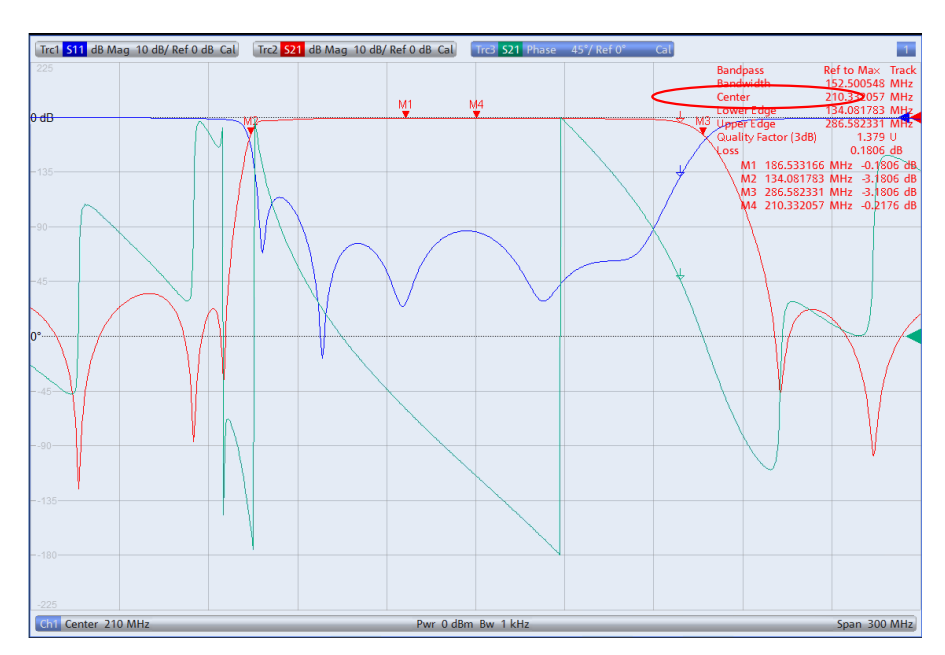

<span id="page-59-2"></span>**Bild 5-10: Anzeige der absoluten Bandpass Mittenfrequenz.**

ı Zusätzlich zum Betrag der Transmission kann auch der Phasengang angezeigt werden [\(Bild 5-11\)](#page-60-0). Dazu Taste *TRACE CONFIG* drücken und mit *Add Trace*  einen weiteren Trace erzeugen. Taste *FORMAT* drücken und *Phase* auswählen.

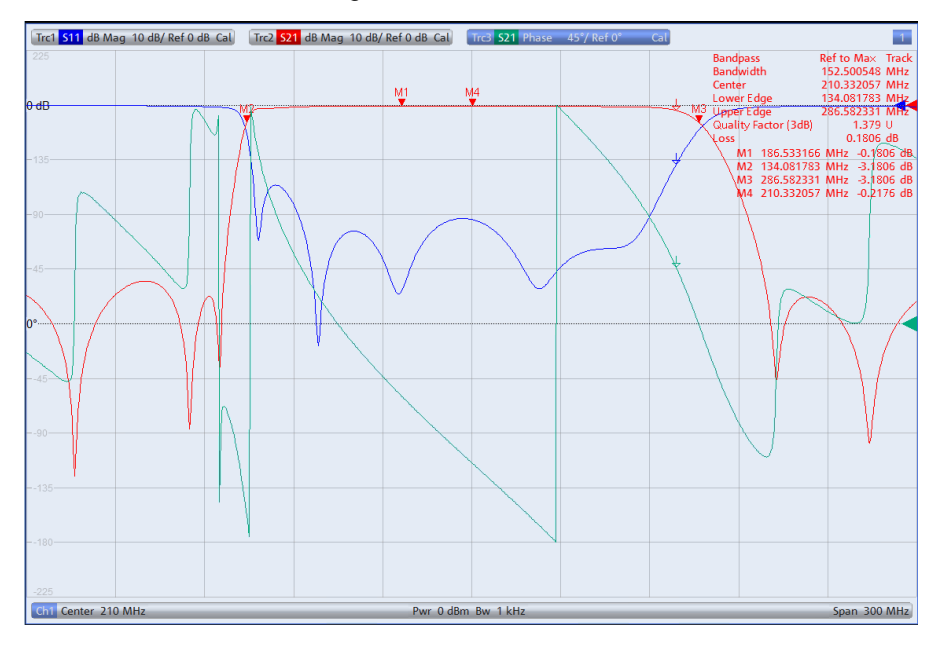

<span id="page-60-0"></span>**Bild 5-11: Zusätzliche Messung des Phasenganges von S21 (grüne Kurve)** 

ı Zur Darstellung aller drei Messgrößen (Reflexion, Transmission und Phase) in getrennten Diagrammen [\(Bild 5-12\)](#page-60-1) die Taste *DISPLAY* drücken und *Splitt All* auswählen.

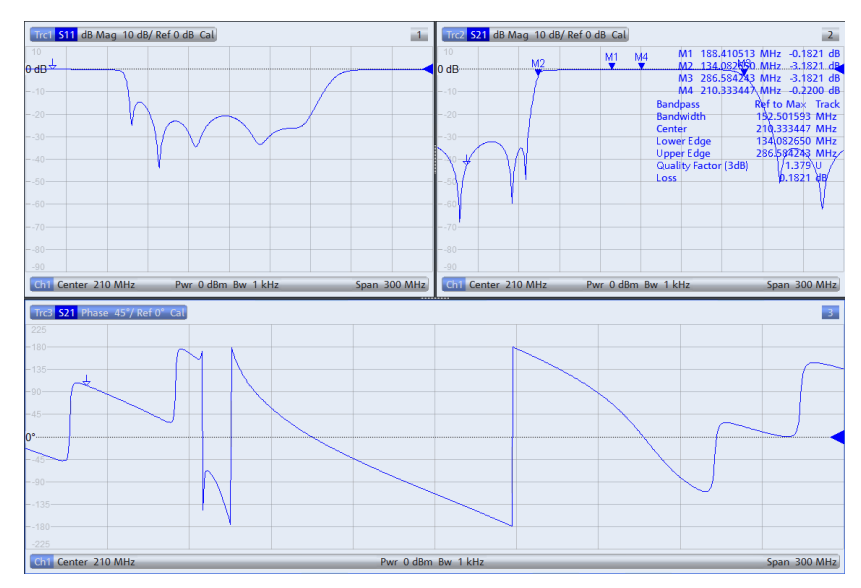

<span id="page-60-1"></span>**Bild 5-12: Anzeige aller wichtigen Filterparameter im Split Screen**

#### **Rohde & Schwarz**

Der Elektronikkonzern Rohde & Schwarz bietet innovative Lösungen auf den Arbeitsgebieten Messtechnik, Rundfunk- und Medientechnik, sichere Kommunikation, Cyber-Sicherheit sowie Funküberwachungs- und -ortungstechnik. Vor mehr als 80 Jahren gegründet, ist das selbstständige Unternehmen in über 70 Ländern mit einem engmaschigen Vertriebs- und Servicenetz präsent.

In seinen angestammten Arbeitsgebieten zählt der Elektronikkonzern zu den führenden Anbietern weltweit. Der Firmensitz ist in München, Deutschland. Ergänzend steuern je ein regionales Headquarter in Singapur sowie in Columbia, USA, die Geschäfte.

#### **Regional Kontakt**

Europa, Afrika, Mittlerer Osten +49 89 4129 12345 [customersupport@rohde-schwarz.com](mailto:customersupport@rohde-schwarz.com)

Nord Amerika 1 888 TEST RSA (1 888 837 87 72) [customer.support@rsa.rohde-schwarz.com](mailto:customer.support@rsa.rohde-schwarz.com)

Lateinamerika +1 410 910 79 88 [customersupport.la@rohde-schwarz.com](mailto:customersupport.la@rohde-schwarz.com)

Asien Pazifik +65 65 13 04 88 [customersupport.asia@rohde-schwarz.com](mailto:customersupport.asia@rohde-schwarz.com)

China +86 800 810 82 28 |+86 400 650 58 96 [customersupport.china@rohde-schwarz.com](mailto:customersupport.china@rohde-schwarz.com)

#### **Nachhaltige Produktgestaltung**

- ı Umweltverträglichkeit und ökologischer **Fußabdruck**
- ı Energie-Effizienz und geringe Emissionen
- ı Langlebigkeit und optimierte Gesamtbetriebskosten

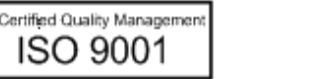

Certified Environmental Management **ISO 14001** 

Die Nutzung dieses Dokuments und der mitgelieferten Programme darf nur unter Anerkennung der Nutzungsbedingungen erfolgen, die im Downloadbereich der Rohde & Schwarz-Website aufgeführt sind.

R&S® ist eingetragenes Warenzeichen der Rohde & Schwarz GmbH & Co. KG Eigennamen sind Warenzeichen der jeweiligen Eigentümer

**Rohde & Schwarz GmbH & Co. KG** Mühldorfstraße 15 | D - 81671 München Telefon + 49 89 4129 - 0 | Fax + 49 89 4129 – 13777

www.rohde-schwarz.com

PAD-T-M: 3573.7380.03/02.04/DE/ -T-M: 3573.7380.03/02.04/DE/